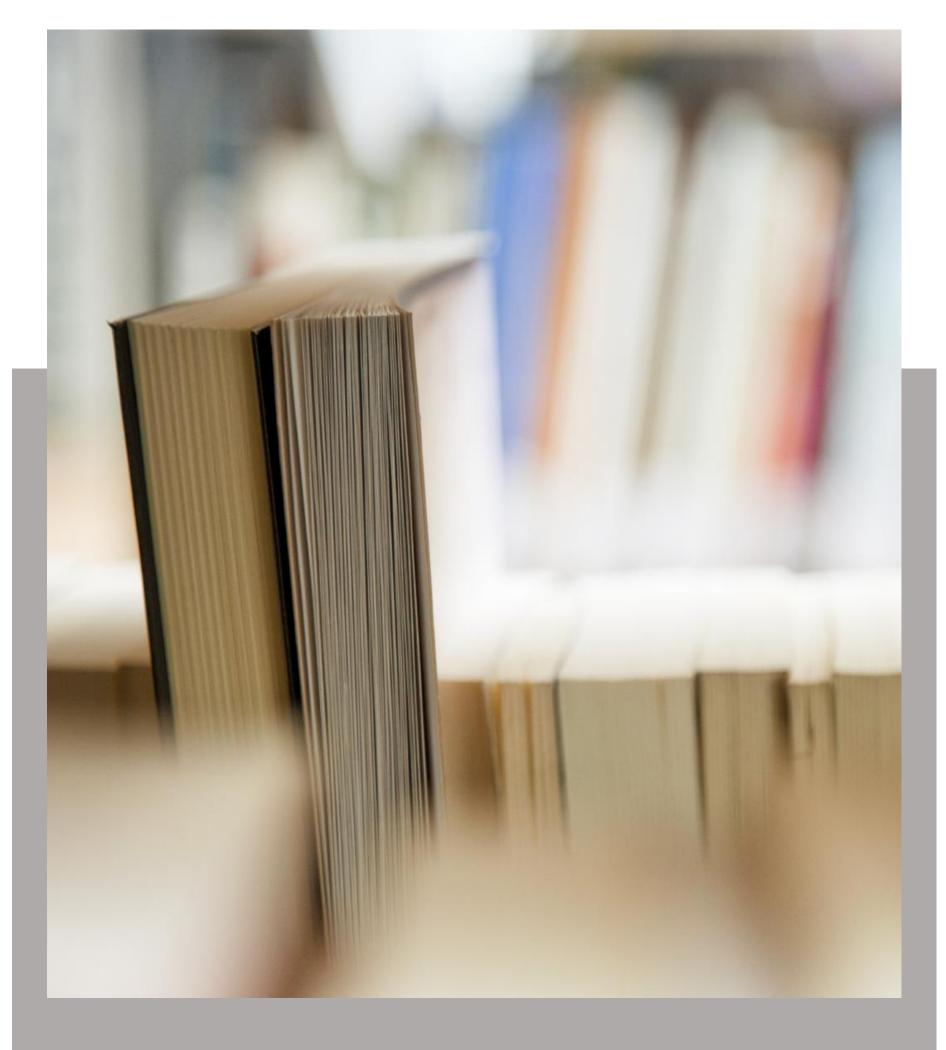

## Team Knowledgebase for Outlook

Help Manual for Administrator and Users

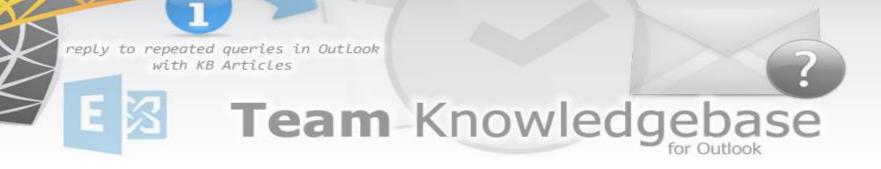

### Welcome

Use KB articles stored on your Exchange folders to reply to support emails in Outlook seamlessly

This is an elaborate help documentation that will guide you how to work with both management and user modules of Team Knowledgebase for Outlook. For a quick overview, refer to our video demonstration available on the product website.

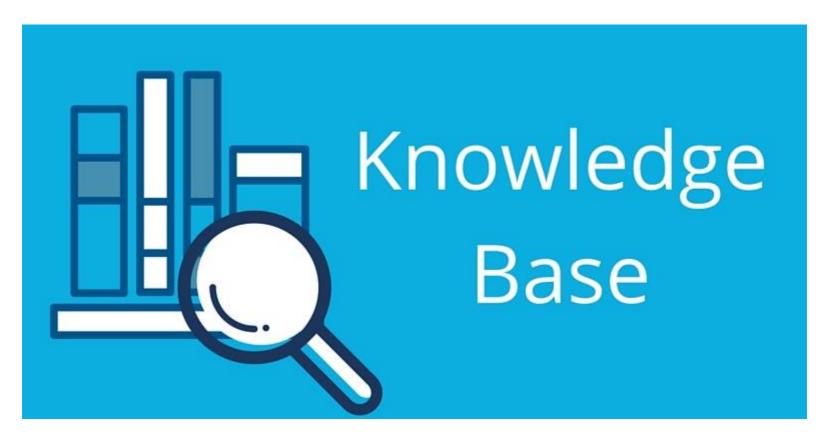

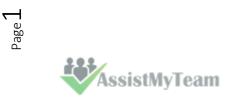

# Team Knowledgebase

### Table of Contents

| Welcome                                                                     | 1  |
|-----------------------------------------------------------------------------|----|
| 1. Why do you need a knowledgebase?                                         | 3  |
| 2. Introduction                                                             | 4  |
| Purpose of this add-in                                                      | 4  |
| 3. How does it work?                                                        | 6  |
| Step 1: Administrator configures KB database and choose Exchange KB folders | 7  |
| Step 2: Team members install Team KB User tool                              | 7  |
| Step 3: Accessing KB articles from Outlook and inserting to email replies   | 8  |
| 4. Requirements                                                             | 9  |
| 5. Centralized Administrative Settings                                      | 10 |
| 5.1 Configure KB Settings Data Source                                       | 11 |
| 5.2 Choose and configure KB Folders                                         | 14 |
| 5.3 Problems List                                                           | 16 |
| 5.4 Custom Fields                                                           | 17 |
| 5.5 Templates Manager                                                       | 18 |
| 5.6 Advanced Options                                                        | 19 |
| 6. User Preferences and Options                                             | 24 |
| 6.1 Configure KB Settings Data Source                                       | 24 |
| 6.2 My Preferences                                                          | 26 |
| 6.3 Reply Templates                                                         | 28 |
| 7. Generating new Empty KB Article                                          | 29 |
| 8. Generating new KB Article from an email                                  | 31 |
| 9. Inserting a KB Article to a new email when composing                     | 33 |
| 10. Reply a KB Article to an existing email                                 | 35 |
| 11. Send a KB Article to an Outlook contact                                 | 38 |
| 12. Navigate to the KB Folders                                              | 40 |
| 13. Arranging and viewing KB articles in Folders                            | 42 |
| 14. Uninstalling Team KB Admin and User add-in                              | 43 |
| 15. Important links                                                         | 44 |
|                                                                             |    |

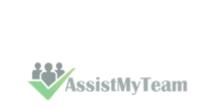

 ${}^{\tt Page}2$ 

## Team Knowledgebase

### 1. Why do you need a knowledgebase?

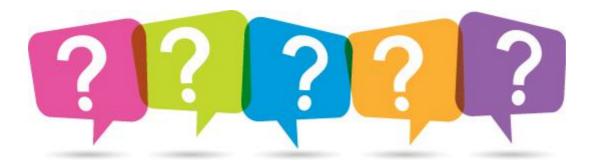

You and your team frequently find yourself solving the same issue over and over. Your end-users send you emails on similar issues repeatedly. You wish you could share your knowledge with team members so that everyone has the same understanding and are communicating the same message when asked about specific issues! Yes, a knowledge management system is what you need, where all the best practices of your businesses, operations and assets are documented, and are accessible at the enterprise level to all members of your team.

Other factors that demand for a knowledge management system for your organization:

- Rising rate of innovation and increasing competition in marketplaces
- To replace informal knowledge with format methods, especially, when the organization is under-staffed
- Competitive pressures reduce the size of workers that holds valuable business knowledge.
- To help new workers to experience and acquire knowledge in the shortest time.
- Early retirements and increasing mobility of the work force lead to loss of knowledge.
- Need to manage increasing complexity as business operations become globalized.
- Changes in strategic direction may result in the loss of knowledge in a specific area.
- Retaining knowledge when employees leave or change positions

As most of our work is information based, it is imperative that organizations maintain a structured library of information and solutions, such that, the knowledge system provides access to right information, at the right time, to the right workers in need. In brief, knowledge and information have become the medium in which business problems occur. As a result, managing knowledge represents the primary opportunity for achieving substantial savings, significant improvements in human performance, and competitive advantage.

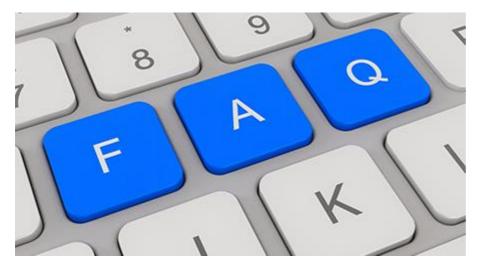

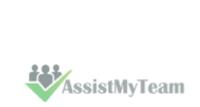

Page 3

### Team Knowledgebase

### 2. Introduction

Team Knowledgebase for Outlook is an enterprise-wide knowledge base, allowing you and your team to share information, reduce customer support, improve staff productivity and eliminate time wasted searching for information across disparate systems such as shared folders and paper documents, all inside Outlook.

| File Home Send / Receive                                    | Folder View 🖓                             | Tell me what you wa                    | ant to do                        |                    |
|-------------------------------------------------------------|-------------------------------------------|----------------------------------------|----------------------------------|--------------------|
| Team My<br>Settings + Options + KB + KE<br>Team Knowledgeba | Folder TDs View T                         | Help<br>v<br>Help<br>New<br>New<br>New |                                  | Archive Post Reply |
| All Public Folders                                          | All Unread                                |                                        |                                  | Coord              |
| AMO                                                         |                                           |                                        |                                  | Searc              |
|                                                             | !卒  B  0   D                              | SUBJECT                                |                                  | CATEGORY TYPE      |
| Archive Cases                                               | Category: Hardware: 8                     | item(s)                                |                                  |                    |
| AUTOTPS                                                     | Type: Ipod: 1 item(s                      | )                                      |                                  |                    |
| EPO                                                         | 📑 🔮 🕺                                     | iPod Charging Issue                    |                                  | Hardware Ipod      |
| 📙 Harware Troubleshootings                                  | Type: MacBook: 7 it                       | em(s)                                  |                                  |                    |
| 📕 Licensing KBs 1                                           | <b>4</b> 100011                           | Useful keyboard and                    | d trackpad tips and shortcuts    | Hardware MacBook   |
| Personal Helpdesk                                           | 100012                                    | Apple Portables: How                   | w to disconnect the MagSaf       | Hardware MacBook   |
| RR                                                          | a 📲 🔮 100013                              | MacBook Pro: How t                     |                                  | Hardware MacBool   |
| Service Tips                                                | 100014                                    |                                        | Disc to share DVDs or CDs o      |                    |
|                                                             | 100015                                    |                                        | ndard discs in optical drives    | Hardware MacBook   |
| Support Articles                                            | 100016                                    |                                        | external ports in MacBook        |                    |
| Support Requests                                            |                                           |                                        | to remove or install the battery | nardware Macbook   |
| 🔺 📻 Team CRM                                                | <ul> <li>Category: Software: 2</li> </ul> | item(s)                                |                                  |                    |
| Accounts                                                    | <ul> <li>Type: iOS: 2 item(s)</li> </ul>  |                                        |                                  |                    |
| See Contacts                                                | 100017                                    |                                        | ations using the MacBook A       |                    |
|                                                             | <b>4</b> 100019                           | Useful keyboard and                    | d trackpad tips and shortcuts    | Software iOS       |

As your support team all use Microsoft Outlook, every day, all the time, to attend to emails from end-users, Outlook needs to do more than just acting as a simple email-client. Team Knowledgebase add-in extends your Outlook to provide better interaction between you and your knowledge base, transforming it into an information-based, interaction-driven and easy to use collaboration tool. With such functionalities in Outlook, your team can document best practices and solutions to common problems and reply to time-consuming and repeated queries from your users in a click, thereby, reducing service response time, enabling effective collaboration and overall productivity for your team.

#### Purpose of this add-in

You and your support team frequently find trying to solve the same issue over and over. Your end-users send you emails on similar issues repeatedly. And if you are already aware of the solution, typically, you will try to compose the solution or if you have vague recollection of it, you would try to navigate to your existing document libraries, past emails etc. Just consider how much time and effort you had wasted in trying to find the right information at the moment of need, not to mention the delayed response to the support request. You wish you could share your knowledge on a centralized information system with other team members so that everyone has the same understanding and are communicating the same message when asked about specific issues.

Many IT managers resort to using existing emails in Inboxes and other Exchange folders to document best practices and solutions to common problems, in the form of KB articles, because of the easy accessibility and collaborative capability. So, when a support request email is received in Outlook, support staffs would generally go to these folders and browse or search through the tier of KB articles. If a relevant article is found, either the staff would rewrite the solution from scratch into the email, or copy the contents from article item to the email reply, in a crude fashion. Moreover, the frequent switching back and forth between the email and KB folders tends to loosen the focus of the support staff, leaving him/her frustrated.

## Team Knowledgebase

Evidently, organizations and teams that leverage Exchange folders as a knowledge base would need to reinvent the wheel and implement an efficient way of importing folder-based article or document, to outgoing email reply.

Team Knowledgebase is designed to bridge this gap between your Outlook and Exchange folders where all your knowledge base articles are stored, such that you can effortlessly locate a KB article relevant to an issue from within Outlook itself, and insert it into an outgoing email reply in a single click. All these and more making sure, the outgoing email retains all the actual files and the original formatting of the selected KB article. No more frequent switching between Outlook folders, no more copy-paste job etc.

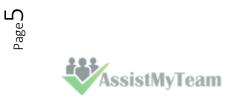

### Team Knowledgebase

### 3. How does it work?

Team Knowledgebase for Outlook is installed as a COM-add-in for Microsoft Outlook 2010/2013/2016 and uses Exchange resources such as public folders or shared mailbox folders, for storing knowledge base articles thus serving as a centralized collaboration and access point for all your team members. It makes working on knowledge base articles very easy by seamlessly integrating the process of submission, accessibility and usage of KB articles - all inside your much-used Microsoft Outlook.

The following flowchart summarizes the overall functionalities and scope of Team Knowledgebase within your organization:

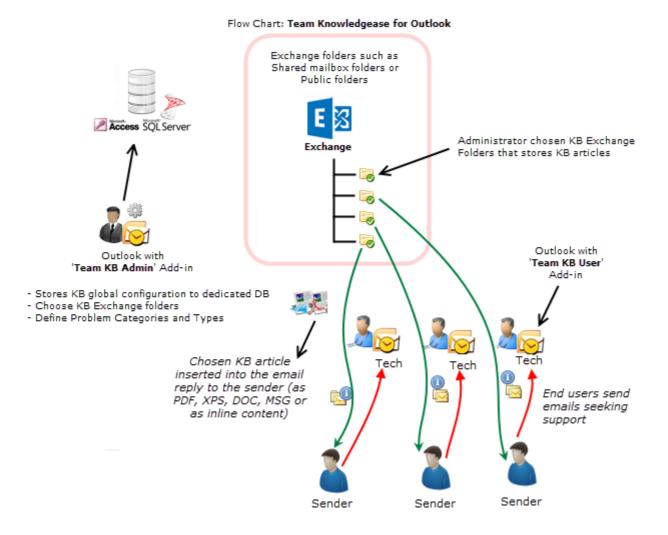

Team Knowledgebase for Outlook is a groupware solution consisting of two portions – Admin and User install.

- the Admin install is for managers and administrators, who would perform the global configuration of the knowledge base, choose and setup Exchange folders that will store the KB articles.
- the User install is for individual staff that will be making use of the KB articles stored in one or more of the Administrator chosen Exchange folders, from Outlook.

<u>NOTE</u>: User install is a subset of Admin Install, and hence, if you have installed the admin tool, you need not install the User tool.

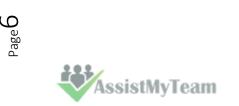

### Team Knowledgebase

#### Step 1: Administrator configures KB database and choose Exchange KB folders

The first step is for the administrator is to install the Team KB Admin add-in and configure a new on-premise SQL Server or Cloud Azure SQL or an Access database to be used as a KB Settings data source. This database should be configured such that it is accessible to all users on the company's network.

| 🌸 Administration Panel : Team | KB Database Options         |        |
|-------------------------------|-----------------------------|--------|
| Save Save                     |                             |        |
| Database Options              |                             |        |
| Data Source Type              | Microsoft SQL Server $\sim$ |        |
| Server                        | BYTESTATION\SQLEXPRESS      | 😪 Test |

Choosing Exchange folders - Before you and other staffs can start searching and choosing KB articles and insert to outgoing email replies in Outlook, the KB Administrator needs to choose the Exchange folders where KB articles will be collected and stored.

| Name       Path         Reply Tips       \lnfo@AssistMyTeam.NET\Reply Tips         Harware Troubleshootings       \Public Folders\All Public Folders\Harware Troubleshootings         KB       \Public Folders\All Public Folders\Personal Helpdesk\KB         Service Tips       \Public Folders\All Public Folders\Service Tips         Support Articles       \Public Folders\All Public Folders\Team Helpdesk\KB         KB       \Public Folders\All Public Folders\Team Helpdesk\KB         KB       \Public Folders\All Public Folders\Team Helpdesk\KB         KB       \Public Folders\All Public Folders\Team Helpdesk\KB         AssistMyTeam Alert Templ       \support@assistmyteam.net\AssistMyTeam Alert Templates         MPN       \support@assistmyteam.net\MPN | hosen Folders               |                                                              |    |                   |
|----------------------------------------------------------------------------------------------------|-----------------------------|--------------------------------------------------------------|----|-------------------|
| Harware Troubleshootings       \\Public Folders\All Public Folders\Harware Troubleshootings         KB       \\Public Folders\All Public Folders\Personal Helpdesk\KB         Service Tips       \\Public Folders\All Public Folders\Service Tips         Support Articles       \\Public Folders\All Public Folders\Support Articles         KB       \\Public Folders\All Public Folders\Support Articles         KB       \\Public Folders\All Public Folders\Support Articles         KB       \\Public Folders\All Public Folders\Team Helpdesk\KB         AssistMyTeam Alert Templ       \support@assistmyteam.net\AssistMyTeam Alert Templates                                                                                                    | Name                        | Path                                                         | 63 | Choose New Folder |
| KB       \\Public Folders\All Public Folders\Personal Helpdesk\KB         Service Tips       \\Public Folders\All Public Folders\Service Tips         Support Articles       \\Public Folders\All Public Folders\Support Articles         KB       \\Public Folders\All Public Folders\Team Helpdesk\KB         KB       \\Public Folders\All Public Folders\Team Helpdesk\KB         AssistMyTeam Alert Templ       \support@assistmyteam.net\AssistMyTeam Alert Templates                                                                                                    | 😹 Reply Tips                | \\Info@AssistMyTeam.NET\Reply Tips                           |    |                   |
| KB       \Public Folders\All Public Folders\Personal Helpdesk\KB         Service Tips       \Public Folders\All Public Folders\Service Tips         Support Articles       \Public Folders\All Public Folders\Support Articles         KB       \Public Folders\All Public Folders\Team Helpdesk\KB         KB       \Public Folders\All Public Folders\Team Helpdesk\KB         AssistMyTeam Alert Templ       \support@assistmyteam.net\AssistMyTeam Alert Templates                                                                                                    | a Harware Troubleshootings  | \\Public Folders\All Public Folders\Harware Troubleshootings | Ea | Remove Folder     |
| Support Articles       \\Public Folders\All Public Folders\Support Articles         KB       \\Public Folders\All Public Folders\Team Helpdesk\KB         AssistMyTeam Alert Templ       \support@assistmyteam.net\AssistMyTeam Alert Templates                                                                                                    | 😹 KB                        | \\Public Folders\All Public Folders\Personal Helpdesk\KB     |    |                   |
| KB       \\Public Folders\All Public Folders\Team Helpdesk\KB         AssistMyTeam Alert Templ       \support@assistmyteam.net\AssistMyTeam Alert Templates                                                                                                    | Service Tips                | \\Public Folders\All Public Folders\Service Tips             |    |                   |
| AssistMyTeam Alert Templ \\support@assistmyteam.net\AssistMyTeam Alert Templates                                                                                                    | Support Articles            | \\Public Folders\All Public Folders\Support Articles         |    |                   |
| SAVE                                                                                                    | 😹 KB                        | \\Public Folders\All Public Folders\Team Helpdesk\KB         |    |                   |
| MPN \support@assistmyteam.net\MPN                                                                                                    | 😹 Assist MyTeam Alert Templ | \\support@assistmyteam.net\AssistMyTeam Alert Templates      |    | Save              |
|                                                                                                    | a MPN                       | \\support@assistmyteam.net\MPN                               |    | 00/0              |

Each KB article can also be tagged with a Category and Type. Typically, administrator will gather all the problem areas that the support team will be attending to and feed them into the categories list. Further each category can have their own list of types. So, what you have will be nested tiers of categories/types which are complete representation of your organization's support model and act as somewhat of a guiding decision tree for publishing and searching KB articles.

#### Step 2: Team members install Team KB User tool

To be able to access and make use of the KB articles in their Outlook, every team member must install the Team Knowledgebase User tool (TeamKBUserSetup.exe) in their system.

Once installed, the user will be prompted to specify the KB Settings Data Source, which is nothing but a database that your administrator had created and configured under your company's network with the Team KB Admin Add-in. The data source stores the drop-down lists of categories, types, email templates, notification and other common settings. In short, these are global settings that streamline the behavior on how all users raise, access and use KB articles in their Outlook.

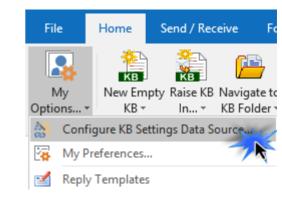

If the 'KB Settings Data Source' panel does not show up, you can invoke from the Outlook > Team KB toolbar > My Options menu...

AssistMyTeam

age .

### Team Knowledgebase

#### Step 3: Accessing KB articles from Outlook and inserting to email replies

Now, open Outlook and from the Team Knowledgebase toolbar, you will notice that the 'New Empty KB', 'Raise KB in' and 'Navigate to KB folder' drop down menu shows all the administrator's chosen KB folders where the KB articles are stored. You and other users can then simply choose the destination KB folder to which a new KB will be generated from emails and more importantly, choose an existing KB article from one of the relevant KB folder to reply to an email in Outlook.

A pop-up dialog box allows you to browse through the existing knowledge base articles and select the relevant article to be embedded either as attachment or inline content into the email reply.

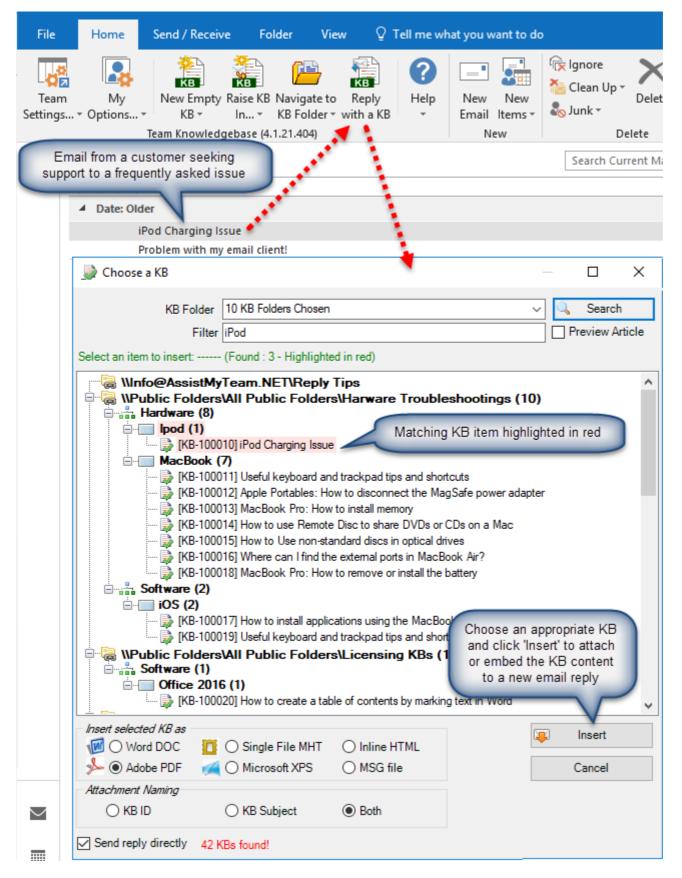

# Team Knowledgebase

### 4. Requirements

Team Knowledgebase for Outlook is available right inside your Outlook and can be easily deployed through an installer across the entire organization.

| Windows Version | Windows Vista, 7, 8, 8.1, 10. Both 32-bit and 64-bit OS are supported.                                                                                                    |
|-----------------|----------------------------------------------------------------------------------------------------|
| Outlook Version | Microsoft Outlook 2010, 2013, 2016, 2019 (both 32-bit and 64-bit are supported). Earlier versions such as Outlook 2000, XP should work, but they are not actively supported. The application operates directly inside the Microsoft Outlook. Outlook Express is not supported. |
| Database        | Microsoft Access or SQL Server (any versions, needs to be on the network). SQL Express is also supported. Microsoft Azure SQL and any other cloud-based SQL Server database service such as Amazon RDS is also supported.                                                      |
| Others          | Microsoft .NET Framework 4.6                                                                                                    |

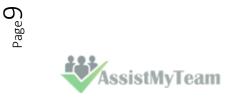

## Team Knowledgebase

### 5. Centralized Administrative Settings

The Team Knowledgebase Admin add-in tool provides a dedicated menu in the toolbar that allows administrator to customize the contents of all problem categories/types drop-down boxes, Choose and configure KB Exchange folders where articles are stored, templates for KB notification, custom fields etc. These KB settings data and managerial configurations are stored on a network database, accessible to all users of the organization.

The Team KB menu serves as the gateway for launching most of the functionalities and tools available. In Outlook 2016, you would find the Team KB Admin menu under in a dedicated button menu '**Team Settings**' under the toolbar as shown below.

| Fil      | e           | Home          |       | Send / Receiv           | ve Fo                   |
|----------|-------------|---------------|-------|-------------------------|-------------------------|
|          | am<br>ngs • | My<br>Options | Ŧ     | KB<br>New Empty<br>KB ▼ | KB<br>Raise KE<br>In… ▼ |
| Glo      | bal Se      | ttings Rep    | oosi  | tory                    |                         |
| 2        | Conf        | igure KB Se   | ettir | ngs Data Sour           | rce                     |
| Lin      | ked Kl      | 3 Folders     |       |                         |                         |
| a        | Confi       | igure KB Fo   | olde  | ers                     |                         |
| Cus      | tomiz       | e Fields an   | nd D  | )rop-downs              |                         |
|          | Probl       | ems List      |       |                         |                         |
|          | Custo       | om Fields     |       |                         |                         |
| Cus      | tomiz       | e Settings    |       |                         |                         |
| 1        | Temp        | olates Man    | age   | r                       |                         |
| <b>2</b> | Adva        | nced Optic    | ons   |                         |                         |

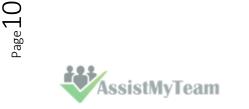

### Team Knowledgebase

### 5.1 Configure KB Settings Data Source

The next step is to choose a database option and configure it to store the KB metadata such as Problem Categories/Types lists, notification options, email templates etc. as well as other global settings that streamline the behavior on how all members use and generate new KB articles in Outlook.

Start Outlook and you would be automatically prompted with the 'KB Settings Data Source...' panel. If it is not visible, you can invoke it from **Outlook > Team KB toolbar > Team Settings menu > Configure KB Settings Data Source**...

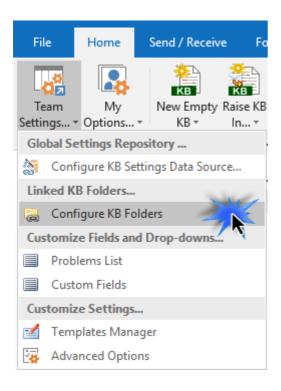

You can choose a KB database between a **Microsoft Access** (MDB file) to a **Microsoft SQL Server** (or cloud SQL service too), or Azure **SQL Database** (cloud dB).

i) Using Microsoft Access - If you choose 'Microsoft Access', the database file (e.g., TeamKBSettings.MDB) will need to be placed on a shared network folder such that all users (that have the Team KB add-in in their Outlook) have access to the network folder. When you specify the location where the MDB file is to be created, make sure you choose a UNC path (e.g. \\AMTServer\Database) instead of a mapped one because, a mapped drive might only be accessible to you. One important consideration with having a network Access database is the write permission on the folder and the MDB file itself. Make sure, the shared folder or the MDB file is not configured 'read-only' for all members on the network, otherwise, they won't be able to generate new KB articles from their respective Outlook.

| 🎨 Administration Panel : Team KB Database Options |
|---------------------------------------------------|
| Save Exit                                         |
|                                                   |
| Database Options                                  |
| Data Source Type Microsoft Access $\checkmark$    |
| Select the Access DB Path \\AMTServer\Database\   |

One important consideration with having a network Access database is the write permission on the folder and the MDB file itself. Make sure, the shared folder or the MDB file is not configured 'read-only' for all users on the network, otherwise, they won't be able to generate new KB articles to any of the chosen KB folders from their respective Outlook.

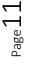

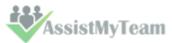

## Team Knowledgebase

**ii)** Using Microsoft SQL Server - It is recommended to use a dedicated SQL Server database option, if you have a high number of users (> 25) who will generate KB articles from their Outlook, as it gives a better performance and is easily scalable.

| 🎕 Administration Panel : Team | KB Database Options         |          |            |
|-------------------------------|-----------------------------|----------|------------|
| Save Exit                     |                             |          |            |
| Database Options              |                             |          |            |
| Data Source Type              | Microsoft SQL Server $\sim$ |          |            |
| Server                        | BYTESTATION\SQLEXPRESS      | 😪 Test   |            |
| Database                      |                             | 🕞 Choose | (Optional) |
| UserName                      |                             |          |            |
| Password                      |                             |          |            |
|                               | Use Integrated Security     |          |            |

For SQL server, the server name is mandatory. The Database name is optional. If it is left empty, a new database with the name '**TeamKBSettingsDB**' would be created. If your SQL server is configured to use windows authentication (NTLM), then you can check the 'Use Integrity Security' option to let Windows manager the credentials to access the resources on the SQL server.

Permission for users on the SQL database - Each member should have both **db\_datareader** and **db\_datawriter** permission on the Team KB SQL database.

| <b>0</b> <                 | Database role membership for: TeamKBSettingsDB |
|----------------------------|------------------------------------------------|
| Connection                 |                                                |
|                            | db_accessadmin db_backupoperator               |
| BYTESTATION\SQLEXPRESS     | ✓ db_datareader                                |
| Connection:                | ✓ db_datawriter                                |
| BYTESTATION\user           | db_ddladmin                                    |
|                            | db_denydatareader                              |
| View connection properties | db_denydatawriter                              |
|                            | db_owner                                       |
| Progress                   |                                                |
| . Readv                    | ✓ public                                       |

#### Using Cloud based SQL Server database

| Database Type | Microsoft SQL Server $\sim$                   |            |
|---------------|-----------------------------------------------|------------|
| Server        | ctiyvwckp9sa.us-west-2.rds.amazonaws.com,1433 |            |
| Database      |                                               | (Optional) |
| Username      |                                               |            |
| Password      |                                               | Test 🎯     |
|               | Use Integrated Security                       |            |

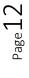

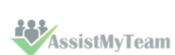

### Team Knowledgebase

And here is screenshot of the RDS server to use from the RDS member panel.

| Cilia at | All Instances Y                                                        | Conrol DD Instances                                                                                                    | ~                                                 |                                                                                                    |
|----------|------------------------------------------------------------------------|----------------------------------------------------------------------------------------------------|---------------------------------------------------|----------------------------------------------------------------------------------------------------|
| Filter:  | Annistances                                                            | Search DB Instances                                                                                                    | ×                                                 |                                                                                                    |
|          | Engine                                                                 | * DB Instance *                                                                                                    | Status - CPU                                      | Current Activity                                                                                              |
| 1        | SQL Server Expres                                                      |                                                                                                    | available                                         | 1.19%                                                                                                    |
| End      | ipoint:                                                                | 9sa.us-west-2.rds.amazonaws.com:1433 ( au                                                                                                    |                                                   |                                                                                                    |
|          | Configuration Details                                                  | 399 03 HEAL 21 03 BUILDING STEAK 1853 ( 40                                                                                                    | Security and Network                              |                                                                                                    |
| -        | Engine                                                                 | SQL Server Express                                                                                                    | Availability Zone                                 | us-west-2a                                                                                                    |
| Q        | Engine                                                                 | 12.00.4422.0.v1                                                                                                    | VPC                                               | vpc-458b0e21                                                                                                  |
| -        |                                                                        | I for a second second sec | 110                                               | vpc-40000c21                                                                                                  |
|          | License Model                                                          | License Included                                                                                                    | Subnet Group                                      | default ( Complete )                                                                                          |
| h        |                                                                        |                                                                                                    | Subnet Group                                      | default ( Complete )                                                                                          |
| 4        | Created Time                                                           | May 26, 2016 at 10:59:33 AM<br>UTC+5:30                                                                                                    | Subnet Group<br>Subnets                           | subnet-21b53445                                                                                               |
| *        |                                                                        | May 26, 2016 at 10:59:33 AM                                                                                                    |                                                   |                                                                                                    |
| *        | Created Time                                                           | May 26, 2016 at 10:59:33 AM                                                                                                    |                                                   | subnet-21b53445<br>subnet-f6865d80                                                                            |
| 4        | Created Time<br>DB Name                                                | May 26, 2016 at 10:59:33 AM<br>UTC+5:30                                                                                                    | Subnets                                           | subnet-21b53445<br>subnet-f6865d80<br>subnet-72ea032a                                                         |
| đ        | Created Time<br>DB Name<br>Username                                    | May 26, 2016 at 10:59:33 AM<br>UTC+5:30                                                                                                    | Subnets                                           | subnet-21b53445<br>subnet-f6865d80<br>subnet-72ea032a<br>rds-launch-wizard (sg-ff778099)                      |
| đ        | Created Time<br>DB Name<br>Username                                    | May 26, 2016 at 10:59:33 AM<br>UTC+5:30                                                                                                    | Subnets<br>Security Groups                        | subnet-21b53445<br>subnet-f6865d80<br>subnet-72ea032a<br>rds-launch-wizard (sg-ff778099)<br>( active )        |
| 4        | Created Time<br>DB Name<br>Username<br>Option Group                    | May 26, 2016 at 10:59:33 AM<br>UTC+5:30                                                                                                    | Subnets<br>Security Groups<br>Publicly Accessible | subnet-21b53445<br>subnet-f6865d80<br>subnet-72ea032a<br>rds-launch-wizard (sg-ff778099)<br>( active )<br>Yes |
| <u>њ</u> | Created Time<br>DB Name<br>Username<br>Option Group<br>Parameter Group | May 26, 2016 at 10:59:33 AM<br>UTC+5:30<br>action<br>default:sqlserver-ex-12-00 ( in-<br>sync )<br>default.sqlserver-ex-12.0 ( in-sync )                                                                                                    | Subnets<br>Security Groups<br>Publicly Accessible | subnet-21b53445<br>subnet-f6865d80<br>subnet-72ea032a<br>rds-launch-wizard (sg-ff778099)<br>( active )<br>Yes |

iii) Using Microsoft Azure SQL – Azure SQL Database is a cloud-based relational database service from Microsoft, which is based on SQL Server database. This option is ideal for team that have users scattered or working remotely in different locations but have access to the web.

| Save Exit        |                 |                       |      |          |            |
|------------------|-----------------|-----------------------|------|----------|------------|
| Database Options |                 |                       |      |          |            |
| Database Type    | Microsoft Azure | ~                     |      |          |            |
| Server           | assistmyteam    | .database.windows.net | Test | <b>B</b> |            |
| Database         |                 |                       | Cho  | ose      | (Optional) |
| Username         | francas         |                       |      |          |            |
| Password         | *********       | ***                   |      |          |            |

**NOTE:** If no database name is mentioned, the manager add-in will create a new database in your Azure SQL server, by the name of **'TeamKBSettingsDB'**.

Once you click '**Save**', the manager tool will automatically create the chosen database (if it does not exist already). And then any KB settings, templates and drop-down lists you defined using Team KB Admin add-in from Outlook would be saved in this repository, accessible to all users.

| 🎨 Administration Panel : Team KB Database Options |
|---------------------------------------------------|
| Save Cxit                                         |
| Database Options<br>Save                          |
| Data Source Type Microsoft SQL Server 🗸           |
| Server BYTESTATION\SQLEXPRESS Server              |

## Team Knowledgebase

#### 5.2 Choose and configure KB Folders

Before you and other users can start generating KB articles or using them in Outlook, the manager needs to choose the destination KB Folders that store the KB articles and link them up with Team KB Admin Add-in.

Once linked, you and other users would be able to use KB articles from these folders in Outlook to reply to emails, as well as generate new KB articles in one of these linked KB folders using information and content from emails in Outlook.

To choose and configure a new KB folder, go to **Team Settings menu >** 'Chosen KB Folders'.

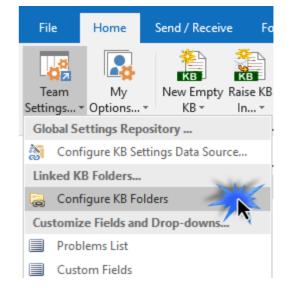

Here is a listing of all KB folders containing KB articles that are linked and chosen by the administrator using the Admin Add-in tool. All your users should have access to these chosen KB folders from their Outlook (i.e., individual user would be able to generate a KB from an email to one of these folders as well as use it to reply to emails in Outlook).

| Configure KB Folders         |                                                              |     | >                 |
|------------------------------|--------------------------------------------------------------|-----|-------------------|
| Chosen Folders               |                                                              |     |                   |
| Name                         | Path                                                         | 63  | Choose New Folder |
| a Reply Tips                 | \\Info@AssistMyTeam.NET\Reply Tips                           |     |                   |
| Harware Troubleshootings     | \\Public Folders\All Public Folders\Harware Troubleshootings | ER. | Remove Folder     |
| a KB                         | \\Public Folders\All Public Folders\Personal Helpdesk\KB     |     |                   |
| a Service Tips               | \\Public Folders\All Public Folders\Service Tips             |     |                   |
| a Support Articles           | \\Public Folders\All Public Folders\Support Articles         |     |                   |
| 😹 KB                         | \\Public Folders\All Public Folders\Team Helpdesk\KB         |     |                   |
| 😹 Assist My Team Alert Templ | \\support@assistmyteam.net\AssistMyTeam Alert Templates      |     | Save              |
| a MPN                        | \\support@assistmyteam.net\MPN                               |     | 5670              |
| a Taxes                      | \\support@assistmyteam.net\Taxes                             |     | Exit              |

To choose and configure a new KB folder, click **'New Folder...'** button.

You will then be prompted to choose an existing folder or create a new one.

For others to have access to these KB folders, make sure you choose or create new folders that are accessible by all your staff members from their Outlook. i.e., the KB folder should either from a shared Exchange mailbox or an Exchange Public Folder.

You can re-use existing KB Folders or create new ones for this purpose.

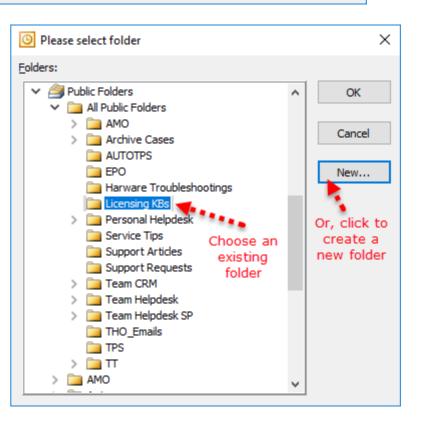

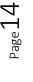

### Team Knowledgebase

For instance, you can create a new folder (e.g., Licensing KBs):

| Create New Folder                 | ×      |
|-----------------------------------|--------|
| Name:                             |        |
| Licensing KBs                     |        |
| <u>F</u> older contains:          |        |
| Mail and Post Items               | $\sim$ |
| Select where to place the folder: |        |
| ✓ all Public Folders              | ^      |
| AMO     Archive Cases             |        |
| autotps                           |        |
| EPO                               |        |
| > 🛅 Personal Helpdesk             |        |
| Carlos Service Tips               |        |
| Support Articles                  |        |
| Support Requests                  |        |
| > Dam CRM                         | ¥      |
| OK Cancel                         |        |

If you have added multiple KB folders in Team KB Admin add-in, you will notice that the **'Raise KB in'** drop down menu shows all of them. You and other users can then simply choose the destination KB folder to which a new KB will be raised from the selected email in Outlook.

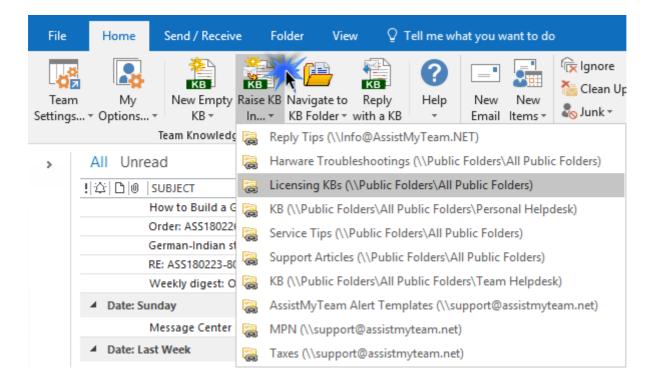

Through the Team KB Admin console, you can choose any number of KB folders so that, your users can have a choice to choose a particular KB folder of interest to which new KB from their emails can be raised from their Outlook, or more importantly, choose an existing KB article from one of the relevant KB folder to reply to an email in Outlook.

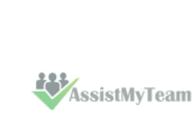

Page 15

### Team Knowledgebase

#### 5.3 Problems List

The Problems list panel allows the administrator to add categories and sub-categories (e.g., types) that are representative of all possible incidents reported by your end users.

| 📃 Pr       | oblems List           |         |        |               | -                  |        | × |
|------------|-----------------------|---------|--------|---------------|--------------------|--------|---|
| -<br>Apply | Save Exit Reset Colum | nns Siz | e      |               |                    |        |   |
|            | em Categories 💧       |         | Proble | em Types      |                    |        |   |
|            | Category              |         |        | Problem Types | Problem Categories |        |   |
| 1          | Cars                  |         | 1      | Audi          | Cars               | $\sim$ |   |
| 2          | Countries             |         | 2      | BMW           | Cars               | $\sim$ |   |
| 3          | Hardware              |         | 3      | CPU           | Hardware           | $\sim$ |   |
| 4          | Services              |         | 4      | Intel         | Hardware           | $\sim$ |   |
| 5          | Software              |         | 5      | Keyboard      | Hardware           | $\sim$ |   |
| 6          |                       |         | 6      | Mac           | Software           | $\sim$ |   |
| 7          |                       |         | 7      | Mercedes      | Cars               | $\sim$ |   |
| 8          |                       |         | 8      | Mouse         | Hardware           | $\sim$ |   |
| 9          |                       |         | 9      | Office 2016   | Software           | $\sim$ |   |
| 10         |                       |         | 10     | Outlook       | Software           | $\sim$ |   |
| 11         |                       |         | 11     | SharePoint    | Software           | $\sim$ |   |
| 12         |                       |         | 12     | UAE           | Countries          | $\sim$ |   |
| 13         |                       |         | 13     | UK            | Countries          | $\sim$ |   |
| 14         |                       | -       | 14     | USA           | Countries          | $\sim$ | - |

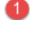

Gather all the problem areas that your support team will be attending to and feed them into the 'Category' field.

**Problem types list** - The problem types are sub-category items that falls within the domain of a problem area/category. Hence, each problem category has a specific list of problem types that you can choose from when submitting a new KB article.

**NOTE:** If a particular problem type is applicable to all problem categories, leave the 'Problem category' column as empty. That is, if you have a common problem type for all Problem categories, you don't need to add the same problem type for each category. Just leave the Problem Category column empty for that problem type.

In the knowledge base form, when you select a problem category from the drop-down field, it will load this tier of problem type lists in the type drop-down box, corresponding to the selected category. These nested tiers of categories/types are complete customizable to your organization's support model and act as somewhat of a guiding decision tree for users (internal staffs as well as web users) in finding the right KB article.

|     | KB Folder   | \\Public Folders\All Public Folders\Harware Trouble | eshootings     | From                      | Assist Posted On                                |
|-----|-------------|-----------------------------------------------------|----------------|---------------------------|-------------------------------------------------|
|     | КВ          | Article #100010                                     |                | Posted To<br>Conversation | Harware Troubleshootings<br>iPod Charging Issue |
|     | ID          | 100010                                              | Redit Solution | Subject                   | iPod Charging Issue                             |
|     | Created     | 3/4/2018 1:31:03 PM                                 |                |                           |                                                 |
|     | Modified    | 3/4/2018 8:01:35 PM                                 | New ID         |                           | s of Support.pdf                                |
|     | Author      | Bahrur Rahman                                       | New ID         | PDF 142 K                 | B                                               |
| ast | Modified By | Bahrur Rahman                                       | Update KB      |                           |                                                 |
|     | Category    | Hardware ~                                          |                | Make sur                  | e the Hold switch is off                        |
|     | Туре        | lpod ~                                              | Delete KB      |                           |                                                 |
|     |             | Not Ready For Use                                   | Exit           |                           | eck to see if the Hold switc                    |

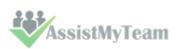

### Team Knowledgebase

#### **5.4 Custom Fields**

You can use Custom fields and Custom list as KB metadata to help describe the KB article more meaningfully. Custom fields can be of 6 different data types as displayed in the image above: *Currency, Date/Time, Numeric, Text, Yes/No, Note.* 

| F  | Cu    | stom Fields         |                      |            |      |        | × |
|----|-------|---------------------|----------------------|------------|------|--------|---|
| Cu | ustom | Fields Custom Lists |                      |            |      |        |   |
| C  | ustor | nFields             |                      |            |      |        |   |
|    |       | Custom Field 💧      | Data Type            | $\diamond$ |      |        |   |
|    | 1     | Client              | Text                 | $\sim$     |      |        |   |
|    | 2     | ContactSource       | Text                 | $\sim$     |      |        |   |
|    | 3     | InternalId          | Numeric              | ~          |      |        |   |
|    | 4     |                     | Currency             |            |      |        |   |
|    | 5     |                     | Date/Time<br>Numeric |            |      |        |   |
|    | 6     |                     | Text                 |            |      |        |   |
|    | 7     |                     | Yes/No<br>Note       |            |      |        |   |
|    | 8     |                     |                      | $\sim$     |      |        |   |
|    |       |                     |                      |            | <br> |        |   |
|    |       |                     |                      |            |      |        |   |
|    |       |                     |                      | Save       | 6    | Cancel |   |
|    |       |                     | 1742                 |            |      |        |   |
|    |       |                     |                      |            |      |        |   |

You can add any number of Custom fields as required and they will all appear in the KB form in Outlook.

| КВ               | Article #100010       |               |
|------------------|-----------------------|---------------|
| ID               | 100010                | Edit Solution |
| Created          | 3/4/2018 1:31:03 PM   | Eur Solution  |
| Modified         | 3/4/2018 8:01:35 PM   | New ID        |
| Author           | Bahrur Rahman         | New ID        |
| Last Modified By | Bahrur Rahman         | Update KB     |
| Category         | Hardware $\checkmark$ |               |
| Туре             | lpod ~                | Delete KB     |
|                  | Not Ready For Use     | Exit          |
| Client           | Microsoft             |               |
| ContactSource    | Lenin Nevosky         |               |
| InternalId       | 453.00                |               |
| States           | HP 🔽                  |               |

**Custom List** - The titles of these custom list can be edited to get the proper meaningful label that signifies the information the field store. *For example, the first drop down field can be titled as 'States' and the administrator can fill up the names of all the States.* 

| 🗊 Custom Fields            |                      | — 🗆 X              |
|----------------------------|----------------------|--------------------|
| Custom Fields Custom Lists |                      |                    |
| Select a Custom List       | New List Rename List | Delete Custom List |
| States                     | States               | <b>⊘</b> ⊼         |
|                            | 1 AP                 |                    |
|                            | 2 HP                 |                    |
|                            | 3 UP                 |                    |
|                            | 4 MS                 |                    |
|                            | 5 LP                 |                    |
|                            | 6                    |                    |

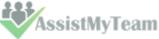

### Team Knowledgebase

#### 5.5 Templates Manager

With the Templates Manager, administrator can customize the email template that will be used in notifying support staffs and stakeholders when a new KB article is published.

| Templates Manager              |                                                                                                    | — 🗆                                       |
|--------------------------------|----------------------------------------------------------------------------------------------------|-------------------------------------------|
| Save Exit                      |                                                                                                    |                                           |
| Select a template to customize | Subject of the selected template                                                                                                    | Reset to Original                         |
|                                | Notification: New KB Published {KB_ID}                                                                                                    | Available Variables (Press 'Ctrl + C'to c |
| •                              | See 1 × See 2 × See 2 × Se | Placeholder Variables<br>KB_ID            |
|                                | B I U Font Arial → Size 1(8 p                                                                                                    | KB_SUBJECT                                |
|                                |                                                                                                    | KB_BODY                                   |
|                                | New KB article published!                                                                                                    | KB_PROBLEM_CATEGORY                       |
|                                | KB_ID                                                                                                    | KB_PROBLEM_TYPE                           |
|                                |                                                                                                    | KB_CREATED                                |
|                                | Dear Support Staffs,<br>This is to inform you that a new KR acticle                                                                                                    | KB_MODIFIED                               |
|                                | This is to inform you that a new KB article<br>'KB_SUBJECT' is published by                                                                                                    | KB_AUTHOR 4                               |
|                                | 'KB_AUTHOR' on KB_CREATED.                                                                                                    | KB_URL                                    |
|                                |                                                                                                    | KB_NOT_READY_FOR_USE                      |
|                                | Category: KB_PROBLEM_CATEGORY<br>Type: KB_PROBLEM_TYPE<br>KB_URL                                                                                                    |                                           |
|                                | Support Team                                                                                                    |                                           |
| This is the template name. And | the corresponding body is customizable in the WYSIV                                                                                                    | VYG editor.                               |

Subject of the active template. This can be customized and can take placeholder variables.

A **WYSIWYG** HTML editor with which you can customize the contents, apply HTML formatting as well as insert the placeholder variables. The look and feel as well as the buttons and functionalities are similar to Microsoft FrontPage authoring tool

A list of all **placeholder variables** available for inserting into a particular template. In runtime (that is, when the actual email is generated from the template), the enclosed variables will be substituted by their corresponding values. The followings list all the supported variables:

| Variable             | Purpose                                                                   |
|----------------------|---------------------------------------------------------------------------|
| KB_ID                | Unique ID that is automatically generated when a KB article is generated. |
| KB_SUBJECT           | The short description of the Article (Subject)                            |
| KB_ BODY             | The actual description/solution of the KB article (body field)            |
| KB_PROBLEM_CATEGORY  | Problem Category that is tagged to the KB article                         |
| KB_PROBLEM_TYPE      | Problem Type that is tagged to the KB article                             |
| KB_CREATED           | Creation time of the KB Article                                           |
| KB_AUTHOR            | The user who created this KB article                                      |
| KB_NOT_READY_FOR_USE | The state of the KB article – Draft state or Published state.             |

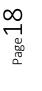

AssistMyTeam

Δ

### Team Knowledgebase

#### **5.6 Advanced Options**

With the advanced options, administrators can control and streamline how all users with Team KB Add-in interact and use KB articles from the chosen KB folders in their Outlook.

| 🎨 Team Settings                                                               | × |
|-------------------------------------------------------------------------------|---|
| 😺 KBs Article ID 📧 Logo 🖾 Notifications 🔯 Upgrade                             |   |
| Allow pre-fill information when generating new KB from an email               |   |
| When generating KBs from multiple emails, allow prefilling on KB form on upto |   |
| 1 V KBs NOTE: KBs that fall above the specified limit will be raised directly |   |
| Don't allow users to generate new KBs 🛛 2                                     |   |
| Don't allow users to edit existing KBs 3                                      |   |
|                                                                               |   |
|                                                                               |   |
|                                                                               |   |
|                                                                               |   |
|                                                                               |   |
|                                                                               |   |
|                                                                               |   |
|                                                                               |   |
| Save 🧖 Cancel                                                                 |   |
|                                                                               |   |

Enable this option to pre-fill information on multiple new KB articles that are generated from emails. Here you can set the number of KB articles that will be displayed in its respective KB form in Outlook before they are generated in the chosen KB folder. For instance, if you set value 3, when you choose 3 emails to generate KB articles, all 3 will be displayed in their respective KB form in Outlook so that you can pre-fill further information to the KB articles before they are generated in chosen folder. However, if you choose 5 emails, it will allow you to pre-fill on the first 3 emails (i.e., 3 KB forms will show up in Outlook), and the rest (2 KB articles) will be directly/instantly generated in the chosen folder.

**Don't allow users to generate new KBs** – Enabling this option will disable the ability for the users to generate new KB articles from emails from their Outlook with their Team KB user add-in. That is, the 'New Empty KB' and 'Raise KB In' buttons will not be available to the non-admin users in the KB toolbar in their Outlook.

**Don't allow users to edit existing KBs** – Enabling this option will disable the ability for the users to make changes to any of the existing KB articles in the chosen KB folders in Outlook. Only users with Team KB Admin Add-in will be able to make changes and save existing articles.

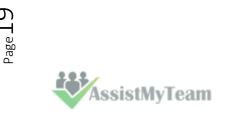

| A                               |                                                 |                   | 1   |
|---------------------------------|-------------------------------------------------|-------------------|-----|
| eply to repeated q<br>with KB A |                                                 |                   | 2   |
| E                               | Team Kno                                        | wledgeb           | ase |
| 🎨 Team Settings                 |                                                 |                   | ×   |
| 😹 KBs Article ID ा 🖬 Lo         | 90 🖾 Notifications 🔯 Upgrade                    |                   |     |
| Change the KB Article ID C      | unter                                           |                   |     |
| Current Counter                 | 100009                                          |                   |     |
| Change Counter                  |                                                 |                   |     |
|                                 | 🔊 Reset                                         |                   |     |
|                                 | Warning! This action can't be undone once perfo | ormed!            |     |
| Place KB Article ID in KE       | -                                               |                   |     |
| Placement of ID in Subj         | ;ct                                             |                   |     |
| Beginning                       |                                                 |                   |     |
| O End                           |                                                 |                   |     |
|                                 |                                                 |                   |     |
|                                 |                                                 |                   |     |
|                                 |                                                 |                   |     |
|                                 |                                                 | 🛃 Save 🛛 👩 Cancel |     |
|                                 |                                                 |                   |     |
|                                 |                                                 |                   |     |

**Change the KB Article ID counter** - Enables the administrator to alter the current KB Id numbering count to your specified number. Comes handy if you want the KB article numbering to start from a particular number. E.g. 10000 instead of 1 (default).

**Place KB Article ID in KB Subject** – Enable this option if the Article ID (enclosed in square brackets) is to be placed at the beginning or end of the subject line of the article item. By default, the ID is placed the beginning of the subject.

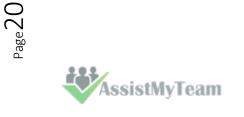

4

5

| reply to repeated queries in Outlook<br>with KB Articles                                             | ?         |
|----------------------------------------------------------------------------------------------------|-----------|
| E S Team Know                                                                                        | ledgebase |
| 🎨 Team Settings                                                                                      | ×         |
| 🔯 KBs Article ID 📧 Logo 🏹 Notifications 🔯 Upgrade                                                    |           |
| Substitute the logo with your own 6<br>Specify an image file from your network share or from the web |           |
| \\Server\images\logo.png                                                                             | Apply     |
| Eg. \\Server\Image\logo.gif, or http://www.mycompany.com/images/logo.gif                             |           |
| Current Image 144 x 82                                                                               |           |

Substitute the logo with your own

6

To use your own company logo or brand in the KB form, you can specify an image file (JPG, GIF, PNG) located on a network shared folder. Or, alternatively, you can use an image file located on the web.

And when you open and view any KB article in Outlook, your company logo you specified above will show in the KB form.

| File                                                 | Discussion                 | Insert O        | otions Form          | at Text F | Review                          |                                                       |                       |                         |
|------------------------------------------------------|----------------------------|-----------------|----------------------|-----------|---------------------------------|-------------------------------------------------------|-----------------------|-------------------------|
| X<br>Delete                                          | Post Reply<br>Reply        | Forward More    | Quick<br>Steps *     |           | Rules <del>*</del><br>Actions * | Generation Mark Unread<br>Categorize ▼<br>Follow Up ▼ | Translate             | Zoom                    |
| Delete                                               | Resp                       | ond             | Quick Steps 🕞        | Mo        | ve                              | Tags                                                  | Editing               | Zoom                    |
|                                                      | KB Folde                   | r Winfo@AssistM | yTeam.NET\Reply 1002 | / Tips    |                                 |                                                       | Posted To KB          | ted On Fi<br>won't turn |
|                                                      | II<br>Create               |                 | 4:49 PM              |           |                                 | Pedit Solution                                        | Subject [KB-1         | 002] iPod v             |
| Modified         3/3/2018 10:05:28 PM         New ID |                            |                 |                      |           | New ID                          | My iPod won                                           |                       |                         |
|                                                      | Last Modified B<br>Categor | ·               |                      |           |                                 | Update KB                                             | prolong oper<br>help? | ation. P                |
|                                                      | Тур                        | e Audi          |                      | ```       |                                 | Delete KB                                             | Resolution:           |                         |
|                                                      |                            | Not Ready       | For Use              |           |                                 | Exit                                                  | ]                     |                         |
|                                                      |                            |                 |                      |           |                                 | ~~                                                    |                       | Hold swi                |

**NOTE:** Make sure you use an image path that is accessible to all users from their systems. This means, you can either make sure of an image file that is located on a shared network folder (e.g., \\Server\files\logo.gif) or an image from the web (e.g., www.company.com/logo.gif)

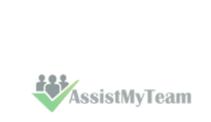

Page 21

| renty | i to repeated a            | veries in OutLook                       |                                     | /  |
|-------|----------------------------|-----------------------------------------|-------------------------------------|----|
|       | with KB Ar                 |                                         |                                     |    |
| E     | 3                          | Team Kn                                 | owledget                            | as |
| ۰     | Team Settings              |                                         |                                     | ×  |
|       | KBs Article ID 🛋 Log       | o 🖂 Notifications 🔯 Upgrade             |                                     |    |
|       | Notify the following stake | eholders when a new KB is published 🛛 🧷 | Eg., abc@domain.com; xyz@domain.com | ,  |
|       |                            | n.com;usr9@domain.com;usr10@domain.com  |                                     |    |
|       |                            |                                         |                                     |    |

Notify the following stakeholders when a new KB is published – Enable this option to inform certain stakeholders (specified in the box) whenever a new KB article is published/generated in any of the administrator chosen KB folders.

NOTE: Make sure the stakeholders specified in the box are valid email addresses, each separated by a semi-colon (;)

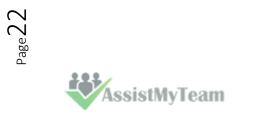

7

# Team Knowledgebase

| 🎭 Team Settings                                                                                         | × |
|----------------------------------------------------------------------------------------------------|---|
| 🗋 KBs Article ID 📧 Logo 🖾 Notifications 🙋 Upgrade                                                       |   |
| Choose an upgrade option for this tool on workstations                                                  |   |
| None                                                                                                    |   |
| O Auto-check new version from www.assistmyteam.com and offer to install if a new version is available 8 |   |
| Controlled Upgrade - from an admin specified network folder share                                       |   |
| Specify the UNC network path where the VersionInfo.txt file is located                                  |   |
|                                                                                                    |   |
| NOTE: This network path should be accessible by all members otherwise automatic upgrade may fail.       |   |
| Display a message to the member on new version availability 10                                          |   |

Auto-check of new version from <u>www.assistmyteam.com</u> and offer to install if a new version is available Check this option to enable automatic check of new version of the Team KB add-in from the product website at <u>www.assistmyteam.com</u> during Outlook startup. If a new version is available, you will be prompted if you want to open the download page.

Controlled Upgrade – from an admin specified network folder Check this option to enable automatic upgrade of Team KB add-in from a network path, which is specified by the administrator. In the text box, specify the network shared folder where the Agent setup files (*TeamKBUserSetup\_xXX.exe and VersionInfo.txt*) are placed. When new versions are available, all you need to do is download the latest version from the Team KB download page (<u>www.assistmyteam.net/TeamKnowledgebase/Download.asp</u>), and then place the *TeamKBUserSetup\_xXX*.exe and *VersionInfo*.txt into this network folder.

10

9

**Display a message to the member on new version availability** - This would display a message about new version availability if one is found.

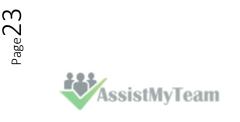

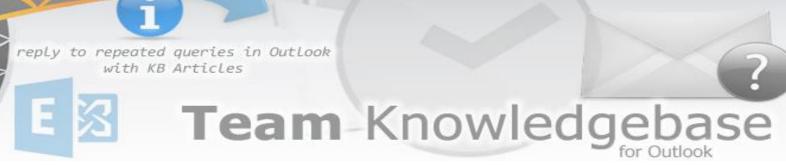

### 6. User Preferences and Options

Each user who had installed the Team KB User add-in can customize how they utilize KB articles from their Outlook. User specific preferences are available under '**My Options**' button menu from the Team KB toolbar in Outlook.

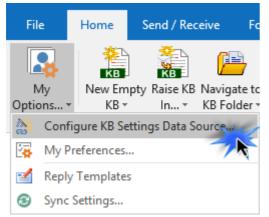

### 6.1 Configure KB Settings Data Source

The Settings data source is nothing but a database that your administrator had created and configured under your company's network with the Team KB Admin tool (either could be a Microsoft Access MDB file with the name '**TeamKBSettings.mdb**' stored on a network folder or a Microsoft SQL Server database with the name '**TeamKBSettingsDB**' located in your office network). The data source stores drop-down lists such as categories and types, email templates, notification and other configurations. In short, these are global settings that streamline the behavior on how all users raise, access and use KB articles in their Outlook.

i) Access database - If your administrator had chosen a Microsoft Access database, it would be on a shared network path (e.g. \\*AMTServer\Database\)*. All you need to do is enter that URL path in the Access path box as shown below:

| 🎕 Administration Panel : Team KB Database Options |                               |  |  |  |  |  |
|---------------------------------------------------|-------------------------------|--|--|--|--|--|
| Save Exit                                         |                               |  |  |  |  |  |
| Database Options                                  |                               |  |  |  |  |  |
| Data Source Type                                  | Microsoft Access $\checkmark$ |  |  |  |  |  |
| Select the Access DB Path                         | \\AMTServer\Database\         |  |  |  |  |  |
|                                                   |                               |  |  |  |  |  |

**ii) SQL Server database** - Another database option is the SQL server. You need to enter the server name where the database for Team KB resides. The Database name is optional only if your administrator had left it blank when configuring it the first time. If it is left empty, it would assume the default database name is *"TeamKBSettingsDB"*.

| 🎨 Administration Panel : Team KB Database Options |                             |          |            |  |  |  |  |
|---------------------------------------------------|-----------------------------|----------|------------|--|--|--|--|
| Save Exit                                         |                             |          |            |  |  |  |  |
| Database Options                                  |                             |          |            |  |  |  |  |
| Data Source Type                                  | Microsoft SQL Server $\sim$ |          |            |  |  |  |  |
| Server                                            | BYTESTATION\SQLEXPRESS      | 😪 Test   |            |  |  |  |  |
| Database                                          | TeamKBSettingsDB            | 🕞 Choose | (Optional) |  |  |  |  |
| UserName                                          |                             |          |            |  |  |  |  |
| Password                                          |                             |          |            |  |  |  |  |
|                                                   | Use Integrated Security     |          |            |  |  |  |  |

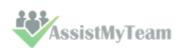

## Team Knowledgebase

If your SQL server is configured to use windows authentication (NTLM), then you can check the "Use Integrity Security" option to let Windows manage the credentials to access the resources on the SQL server, otherwise, you need to supply valid credential (username and password).

**iii)** Using Microsoft Azure SQL – Azure SQL Database is a cloud-based relational database service from Microsoft, which is based on SQL Server database. This option is ideal for team that have users scattered or working remotely in different locations but have access to the web.

| Save Exit        |                 |                       |        |        |            |
|------------------|-----------------|-----------------------|--------|--------|------------|
| Database Options |                 |                       |        |        |            |
| Database Type    | Microsoft Azure |                       | $\sim$ |        |            |
| Server           | assistmyteam    | .database.windows.net |        | Test 🎉 |            |
| Database         |                 |                       |        | Choose | (Optional) |
| Username         | francas         |                       |        |        |            |
| Password         | *****           |                       |        |        |            |

NOTE: If the database name is left empty, it would assume the default database name is "TeamKBSettingsDB".

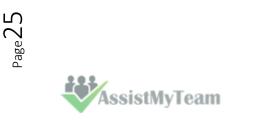

### Team Knowledgebase

#### 6.2 My Preferences

Team Knowledgebase Add-in also provides per user preferences for accessing and using KB articles in their Outlook.

| 🎨 My Preferences                                                                                                    | ×                                                    |
|----------------------------------------------------------------------------------------------------|------------------------------------------------------|
| <ul> <li>Hide pop-up confirmation message</li> <li>Use Reply Template when using KB to reply to a</li> <li>Show KB Context menu on top</li> <li>When replying a KB to an email, use 'Reply All'</li> </ul> | an email 2                                           |
| Default Problem Category of newly generated KB                                                                                                    | 5 Hardware ~                                         |
| Default Problem Type of newly generated KB 🌀                                                                                                    | CPU ~                                                |
| <ul> <li>Ribbon placement for Team KB toolbars in Outlook</li> <li>In Explorer Window</li> <li>First Placement</li> <li>Use a dedicated tab on Explorer window</li> <li>In Inspector Window</li> </ul>     | O Last Placement                                     |
| <ul> <li>First Placement</li> </ul>                                                                                                    | O Last Placement                                     |
| Use a dedicated tab on Inspector window Please note that changes in these ribbons                                                                                                    | settings would be applied only after Outlook restart |
|                                                                                                    | Save 🤯 Cancel                                        |

**Hide pop-up confirmation message** – Enable this option to hide the confirmation message that is displayed in a pop-up dialog whenever a new KB article is generated or edited or an email send.

**Use reply Template when using KB to reply to an email** – Enable this option to set the add-in to use a customizable email template when a KB article is chosen for replying to an email. These templates can be accessed and customized from *Outlook > Team KB toolbar > My Options > Reply Templates*.

| To JohNash@AssistMyTeam.Local                          | PDF version of the                                 |
|--------------------------------------------------------|----------------------------------------------------|
|                                                        | selected KB inserted as                            |
| Ser                                                    | attachment to the email                            |
| Reply RE: Attachment Manager                           |                                                    |
| template                                               | 5                                                  |
| KB 21 - The mafsafe adapter wo                         | n't pull off easily from my notebook!.pdf (102 KB) |
|                                                        |                                                    |
| Dear John Nash                                         |                                                    |
| ·                                                      |                                                    |
| Thank you for contacting us. Attached is a PDF file of | ontaining a KB article (#21 - The magsafe          |
| adapter won't pull off easily from my notebook!) wit   |                                                    |
| experiencing.                                          | n a possible resolution to the issue you were      |
| experiencing.                                          |                                                    |
| Best Regards,                                          |                                                    |
|                                                        |                                                    |
| Support Team                                           |                                                    |

<u>NOTE</u>: If this is disabled, the add-in will only insert the chosen KB article as inline content or attachments and you will have to write your own reply.

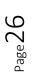

**Show KB Context menu on top** – Enable this option to set your preference for the placement of the KB context menu in topmost or bottom position.

## Team Knowledgebase

For instance, when this option is enabled, the KB menu items appear at higher position in the context menu (right-click menu)

| !       |                     |            |                      | SUBJECT |   |                                                                |
|---------|---------------------|------------|----------------------|---------|---|----------------------------------------------------------------|
|         | blurpmin            | e          |                      |         |   |                                                                |
|         | Founder<br>LinkedIn | 쇁          | Raise KB In          | ×       | 2 | Reply Tips (\\Info@AssistMyTeam.NET)                           |
|         | LinkedIn            | \$         | Reply with KB        |         | a | Harware Troubleshootings (\\Public Folders\All Public Folders) |
|         | Team Yo             | Ē          | <u>C</u> opy         |         |   | Licensing KBs (\\Public Folders\All Public Folders)            |
| Date: 1 | Two Weeks           | 2          | Quick Print          |         | a | KB (\\Public Folders\All Public Folders\Personal Helpdesk)     |
| 9       | ITD_Supp            | R          | <u>R</u> eply        |         |   | Service Tips (\\Public Folders\All Public Folders)             |
|         | Team Yo<br>LinkedIn | Q          | Reply <u>A</u> ll    |         | 0 | Support Articles (\\Public Folders\All Public Folders)         |
|         | Microsof            | 2          | For <u>w</u> ard     |         | a | KB (\\Public Folders\All Public Folders\Team Helpdesk)         |
|         | Christina           | $\bigcirc$ | Mar <u>k</u> as Read |         |   | AssistMyTeam Alert Templates (\\support@assistmyteam.net)      |
|         | Founder             |            | Categorize           | ►       | a | MPN (\\support@assistmyteam.net)                               |
|         | Team Yo<br>Team Yo  |            | Follow <u>U</u> p    | ►       |   | Taxes (\\support@assistmyteam.net)                             |

If the option is unchecked, the KB menu items appear at the lowest position in the context menu.

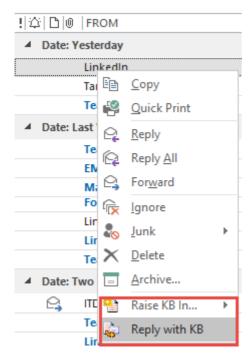

When replying to an email, use 'Reply All' – Enable this option to configure the add-in to send the reply with the inserted KB article to all recipients of the original email (similar to the 'Reply All' button in Outlook toolbar)

**Default category for newly generated KB article** – Choose a category from the drop-down list that you would want to set as the default category to any newly generated KB article in Outlook.

**Default Type for newly generated KB article** – Choose a type from the drop-down list that you would want to set as the default type to any newly generated KB article in Outlook.

Placement of toolbars in Outlook- With these options, you can control the placement of the KB toolbars in Outlook explorer and inspector windows. You can also choose to place the KB toolbar to a dedicated tab.

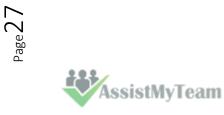

### Team Knowledgebase

### 6.3 Reply Templates

When you choose a KB article to insert into an email reply, usually, you would need to compose the initial portion of the reply, informing about this KB article and how it can help resolve the issue the sender was facing.

| 🔀 Reply Templates                                                                                                    |                                                                                                    | — 🗆 |
|----------------------------------------------------------------------------------------------------|----------------------------------------------------------------------------------------------------|-----|
| Save Exit Reset to Original                                                                                                    |                                                                                                    |     |
| Select a template to customize<br>Reply Email with a KB as file attachment<br>Reply Email with a KB as file attachment<br>Reply Email with a KB as inline<br>Available variables (Press Ctrl + C to copy) | Image: Sender_NAME,                                                                                                    |     |
| Placeholder Variables                                                                                                    | Thank you for contacting us. Attached is a PDF file (<br>(#KB_ID - KB_SUBJECT) with a possible resolution t<br>experiencing.<br>Best Regards,<br>Support Team | -   |
| KB_BODY<br>KB_PROBLEM_CATEGORY<br>KB_PROBLEM_TYPE<br>KB_NOW                                                                                                    |                                                                                                    |     |
|                                                                                                    | it can be used when replying an email with a chosen<br>ingle word, to make a personalized reply to the sende                                                  | •   |

2 reply Templates:

AssistMyTeam

a) **Reply Email with a KB as file attachment** - This template is used when you choose a KB article to be inserted as PDF or MSG, XPS or DOC file.

b) **Reply Email with a KB as inline** - This template is used when you choose a KB article to be inserted as inline content directly into the body of the email reply.

List of all **placeholder variables** on the chosen KB article that you can embed into the template. The add-in will substitute the embedded placeholder variables with the actual data on the KB before sending the email.

When you make the reply, the reply template is inserted into the outgoing email, substituting all the placeholder variables that you have inserted into the templates such as KB\_SENDER\_NAME, KB\_ID etc.

| To             | JohNash@AssistMyTeam.Local PDF version of the                                                                                                    |
|----------------|----------------------------------------------------------------------------------------------------|
| Ser            | selected KB inserted as attachment to the email                                                                                                    |
| Reply          | RE: Attachment Manager                                                                                                    |
| 🔨 template 🌙   | -                                                                                                    |
|                | KB 21 - The mafsafe adapter won't pull off easily from my notebook!.pdf (102 KB)                                                                                      |
| 12             |                                                                                                    |
| Dear John Nash |                                                                                                    |
|                | acting us. Attached is a PDF file containing a KB article (#21 - The <u>magsafe</u><br>off easily from my notebook!) with a possible resolution to the issue you were |
| Best Regards,  |                                                                                                    |
| Support Team   |                                                                                                    |

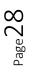

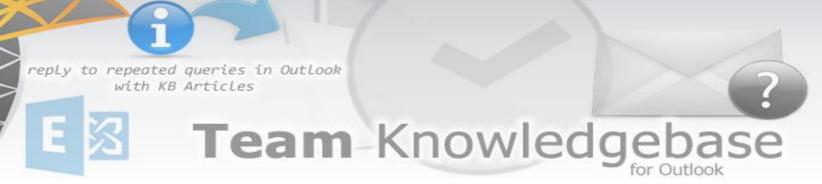

### 7. Generating new Empty KB Article

To generate a new empty KB article, click the 'New Empty KB' menu in the KB toolbar in Outlook and choose the particular KB folder where this new KB will be stored.

|                  | 5 <del>-</del>       |                                                                                                    |   |
|------------------|----------------------|----------------------------------------------------------------------------------------------------|---|
| File             | Home S               | nd / Receive Folder View ${\mathbb Q}$ Tell me what you want to d                                                                                                    | o |
| Tean<br>Settings | n My<br>s + Options  | KB       KB       KB <th< th=""><th></th></th<> |   |
|                  | Te                   | Reply Tips (\\Info@AssistMyTeam.NET)                                                                                                    |   |
| >                | All Unread           | Harware Troubleshootings (\\Public Folders\All Public Folders)                                                                                                    |   |
|                  | !  今   凸   Ø     SUE | Licensing KBs (\\Public Folders\All Public Folders)                                                                                                    |   |
|                  | ▲ Date: Older        | KB (\\Public Folders\All Public Folders\Personal Helpdesk)                                                                                                    |   |
|                  | iPho                 | 😹 Service Tips (\\Public Folders\All Public Folders)                                                                                                    |   |
|                  | Prot                 | Support Articles (\\Public Folders\All Public Folders)                                                                                                    |   |
|                  |                      | 😹 KB (\\Public Folders\All Public Folders\Team Helpdesk)                                                                                                    | 1 |
|                  |                      | 😹 AssistMyTeam Alert Templates (\\support@assistmyteam.net)                                                                                                    | 1 |
|                  |                      | MPN (\\support@assistmyteam.net)                                                                                                    |   |
|                  |                      | axes (\\support@assistmyteam.net)                                                                                                    |   |

A new Outlook item (with the message class '**IPM.Post.TKB.Article**') will be generated in the folder, contents of which will be displayed in a special KB form. Enter the subject of the KB article (that best describe the problem or solution in a single line). And compose your KB solution in the body field of the item (such as you would compose any normal email in your Outlook).

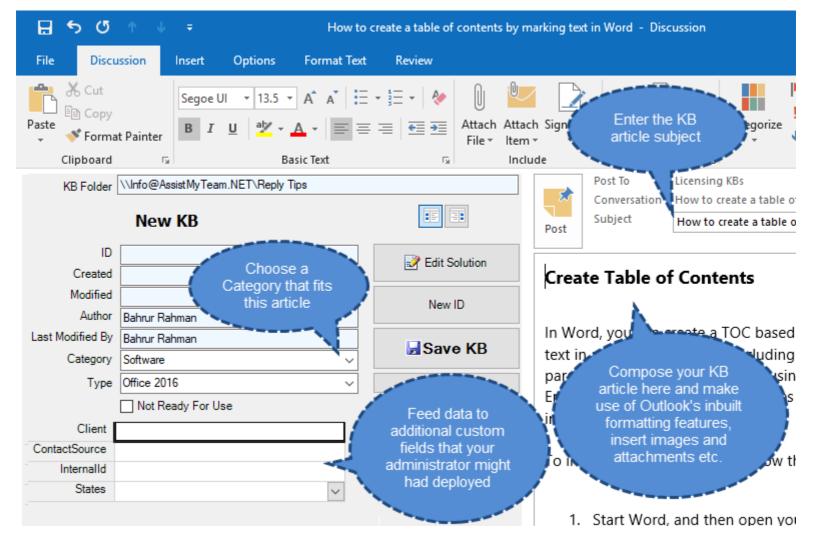

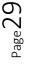

## Team Knowledgebase

You can use feature rich formatting inbuilt tools of Outlook, embed images and attachments (just as you use to do while composing new emails). And don't forget to tag a category and type by choosing it from the drop-down fields within which this KB article falls within.

If the article is still in draft state i.e., not yet ready for use, check the '**Not Ready for Use**' option so that it is not shown in the KB Selection box when any user tries to choose a KB article for replying to an email or contact in Outlook.

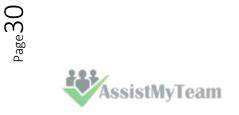

### Team Knowledgebase

### 8. Generating new KB Article from an email

Most often, you might have already written solutions and workarounds to certain issues from your customers through email communications.

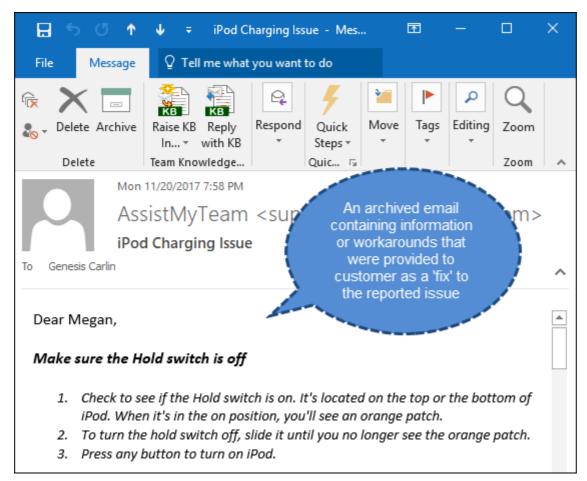

Such emails in your archive could potentially be a goldmine of knowledge of your organization. But mining such information at the time of needs can be tedious tasks for workers. They might have vague recollection of it. Another problem is navigating to such existing document libraries and past emails and searching for the right information at the moment of need often takes time and effort, not to mention the delayed response to the support request.

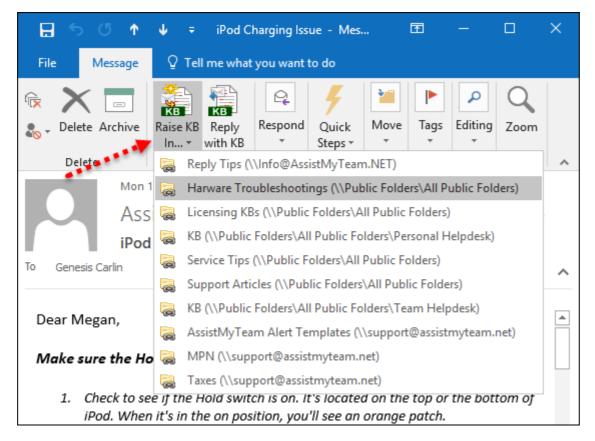

## Team Knowledgebase

Instead, with Team KB Add-in, you can raise new KB articles from such emails, assign a unique ID, catalogue and tag it with metadata such as category, type and other information specific to your business and store it to an appropriate centralized folder where it is available for use by your knowledge workers.

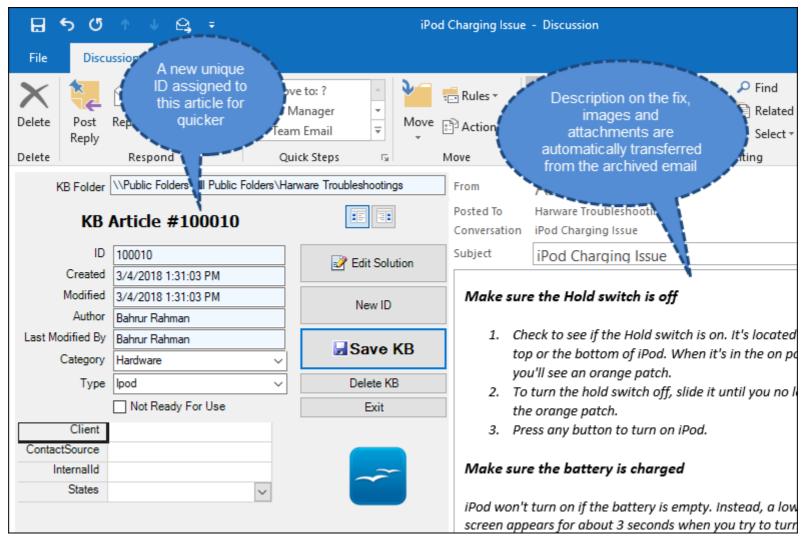

Once KB articles are mined from your archived emails and documents, what you end up is a series of well documented, organized articles that can be easily referenced, searched, catalogued and shared with your support staffs.

| ₽: 5 <del>.</del>                    |                                                                                                  |                  |
|--------------------------------------|--------------------------------------------------------------------------------------------------|------------------|
| File Home Send / Receiv              | e Folder View ${f Q}$ Tell me what you want to do                                                |                  |
| Team My<br>Settings • Options • KB • | Mavigate to       Image: Current Help       New New         KB Folder +       Ibs       View + + | Post Re<br>Reply |
| Team Knowledge                       | base (4.1.21.404) New Delete                                                                     |                  |
| All Public Folders                   | All Unread                                                                                       | Search           |
| ▷ 📫 AMO                              | !② □ □ SUBJECT CATEGORY                                                                          | ТУРЕ 🔺           |
| Archive Cases                        | Category: Hardware: 8 item(s)                                                                    |                  |
| AUTOTPS                              | <ul> <li>Type: lpod: 1 item(s)</li> </ul>                                                        |                  |
| EPO                                  | 100010 iPod Charging Issue Hardware                                                              | lpod             |
| Harware Troubleshootings             | <ul> <li>Type: MacBook: 7 item(s)</li> </ul>                                                     |                  |
| Licensing KBs 1                      | 100011 Useful keyboard and trackpad tips and shortcuts Hardware                                  | MacBook          |
| Personal Helpdesk                    | 100012 Apple Portables: How to disconnect the MagSaf Hardware                                    | MacBook          |
| RR                                   | 4 100013 MacBook Pro: How to install memory Hardware                                             | MacBook          |
|                                      | 100014 How to use Remote Disc to share DVDs or CDs o Hardware                                    | MacBook          |
| Service Tips                         | 100015 How to Use non-standard discs in optical drives Hardware                                  | MacBook          |

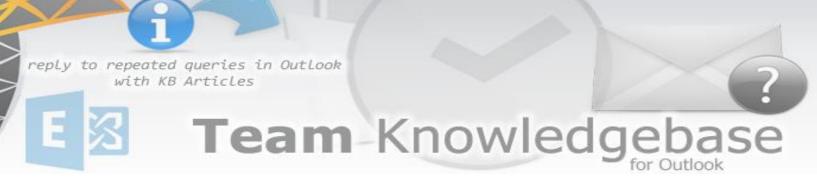

### 9. Inserting a KB Article to a new email when composing

When you are composing a new email in Outlook, you can also insert a KB article directly by clicking the 'Insert a KB' button available in the Team KB toolbar.

| File       Message       Insert       Options       Format Text       Review       Q Tell me what you want to do         Image: Clipboard Image: Clipboard Image: Clipb | <b></b> 5   |         | ∳ <del>=</del> In | istall guide fo | or your Macb | ook's memory    | - Messa       | Ŧ         | —        |         | × |
|----------------------------------------------------------------------------------------------------|-------------|---------|-------------------|-----------------|--------------|-----------------|---------------|-----------|----------|---------|---|
| Paste   Paste   *   *   *   *   *   *   *   *   *   *   *   *   *   *   *   *   *   *   *   *   *   *   *   *   *   *   *   *   *   *   *   *   *   *   *   *   *   *   *   *   *   *   *   *   *   *   *   *   *   *   *   *   *   *   *   *   *   *   *   *   *   *   *   *   *   *   *   *   *   *   *   *   *   *   *   *   *   *   *   *   *   *   *   *   *   *   *   *   *   *   * </th <th>File</th> <th>Message</th> <th>Insert</th> <th>Options</th> <th>Format Text</th> <th>Review</th> <th>♀ Tell me wha</th> <th>at you wa</th> <th>nt to do</th> <th></th> <th></th>                                                                                                    | File        | Message | Insert            | Options         | Format Text  | Review          | ♀ Tell me wha | at you wa | nt to do |         |   |
| From     helpdesk@AssistMyTeam2.onmicrosoft.com       To     mary.smith@qmail.com       Cc                                                                                                    | Paste       | BIU     |                   |                 | Names        | 🍯 Attach Item 👻 | Insert        | Assign    | 1        |         |   |
| To         mary.smith@qmail.com           Cc         Cc                                                                                                    | Clipboard r | ā l     | Basic Text        | E.              |              | Include         | Team Knowle   | Tags      | E.       | Add-ins | ~ |
|                                                                                                    |             | To      | mary.smith@       | 2gmail.com      |              |                 |               |           |          |         |   |

This will pop-up a selection box where you can search and choose an appropriate KB article for insertion into the email. **NOTE:** You can perform keyword search and the matching KB article entries will be highlighted in light-red color.

| 🌛 Choose a KB                                                                                                    |                                                   |   |        | _  |                  | × |  |  |
|----------------------------------------------------------------------------------------------------|---------------------------------------------------|---|--------|----|------------------|---|--|--|
| KB Folder 10 KB Folders Chose<br>Filter memory<br>Select an item to insert: (Found : 2 - Highlig                                                                                                    |                                                   | ~ | Search | le |                  |   |  |  |
| WPublic Folders\All Public Folders\Harware Troubleshootings (10)          Hardware (8)         Ipod (1)         [KB-100010] iPod Charging Issue         MacBook (7)         [KB-100012] Apple Portables: How to disconnect the MagSafe power adapter         [KB-100013] MacBook Pro: How to install memory         [KB-100014] How to use Remote Disc to share DVDs or CDs on a Mac         [KB-100015] How to Use non-standard discs in optical drives         [KB-100016] Where can I find the external ports in MacBook Air?         [KB-100018] MacBook Pro: How to remove or install the battery         Software (2)         [KB-100017] How to install applications using the MacBook Air SuperDrive         [KB-100019] Useful keyboard and trackpad tips and shortcuts |                                                   |   |        |    |                  |   |  |  |
|                                                                                                    |                                                   |   |        |    |                  | ~ |  |  |
| Insert selected KB as                                                                                                    | <ul> <li>Inline HTML</li> <li>MSG file</li> </ul> |   | G      |    | Insert<br>Cancel |   |  |  |
| Send reply directly                                                                                                    |                                                   |   |        |    |                  |   |  |  |

 ${}^{\text{Page}}33$ 

You have the options to insert the chosen KB article as file attachments in the form of Word Document (.docx), Adobe PDF (.pdf), Outlook MSG file (.msg), or as inline content. If the KB article has any additional attachments, these too will be copied to the email.

eply to repeated queries in OutLook with KB Articles **m** Knowledgel ea for Outlook Install guide for your Macbook's memory... Ŧ H File Message Insert Options Format Text Review Q Tell me what you want to do 10 A A Attach File 🗸 Re L -U КВ ĒÐ U €≣ ⇒≣ 💵 Attach Item 🗝 В T Names Tags Paste Insert Office -2 Δ P. 📝 Signature 🔻 a KB Add-ins Clipboard 🗔 Basic Text Include Team Knowl.. Add-ins From **T** helpdesk@AssistMyTeam2.onmicrosoft.com = **•** mary.smith@gmail.com To.... Send Attachments from Сс... the KB article are Subject also copied to the Install guide for your Macbook's memory email User Install Guide.pdf G Attached 657 KB ۰ Dear Mary, Thank you for contacting us. Please find a possible solution with the KB article (#100013 -MacBook Pro: How to install memory) embedded below: I wanted to upgrade my MacBook memory. Can you please guide me through the process? Selected KB Resolution: article embedded as inline content Your MacBook Pro computer has two memory slots that you access by in the email door in the battery bay. Your MacBook Pro comes with at least 512 mega MHz Double Data Rate (DDR2) Synchronous Dynamic Random-Access Men installed. It may have more memory preinstalled, depending on the configuration you chose when you bought the computer. ÷

Notice the actual KB article item below, along its formatting and its attachments. They all make it to the inline content that is embedded into the email (above).

| File Disc        | cussion Insert Options F           | ormat Text | Review         |                                                                                       |
|------------------|------------------------------------|------------|----------------|---------------------------------------------------------------------------------------|
| KB Folder        | \\Info@AssistMyTeam.NET\Reply Tips |            |                | Posted To Harware Troubleshootings<br>Conversation MacBook Pro: How to install memory |
| КВ               | Article #100013                    |            |                | Subject MacBook Pro: How to install                                                   |
| ID               | 100013                             |            | Relit Solution | User Install Guide.pdf                                                                |
| Created          | 2/21/2017 6:21:38 PM               |            |                | PDF 661 KB                                                                            |
| Modified         | 3/4/2018 7:01:15 PM                |            | New ID         |                                                                                       |
| Author           | Bahrur Rahman                      |            |                | I wanted to upgrade my MacBo                                                          |
| Last Modified By | Bahrur Rahman                      |            | Update KB      | memory. Can you please guide                                                          |
| Category         | Hardware                           | ~          |                | through the process?                                                                  |
| Туре             | MacBook                            | ~          | Delete KB      | 0,                                                                                    |
|                  | Not Ready For Use                  |            | Exit           | Resolution:                                                                           |
| Client           |                                    |            |                | Your MacBook Pro computer has two memo                                                |
| ContactSource    |                                    |            |                | slots that you access by removing the memo                                            |
| InternalId       |                                    |            | ~              | door in the battery bay. Your MacBook Pro c                                           |
| States           |                                    | $\sim$     |                | with at least 512 megabytes (MB) of 667 MH<br>Double Data Rate (DDR2) Synchronous Dyn |

### Team Knowledgebase

### 10. Reply a KB Article to an existing email

If your customer writes to you on a recurring issue, for which a KB article was already being published, you can directly hit 'Reply with a KB' button and choose that particular KB article from the selection box to insert it as file attachments (e.g., PDF attachment) or as inline content in the body of the email reply.

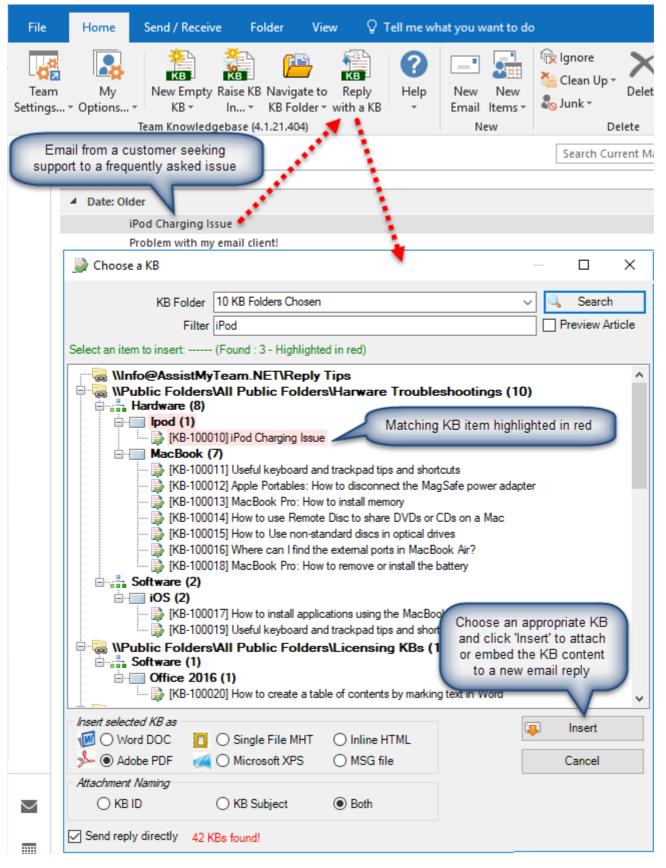

In the selection box (above), KB articles are arranged in a tree, with each KB folder representing as the root node, and category and type as child nodes. KB articles are then grouped by their types and categories, making it much easier to find an appropriate one by means of the context of the issue.

You can choose from which Exchange folders to show the matching KB articles in the selection box.

### Team Knowledgebase

|                            | 8 A.A.                                                       |                 |
|----------------------------|--------------------------------------------------------------|-----------------|
| KB Folder                  | 7 KB Folders Chosen                                          | 🔍 Search        |
| Filter                     | ✓ \\Info@AssistMyTeam.NET\Reply Tips                         | Preview Article |
|                            | VIPublic Folders\All Public Folders\Harware Troubleshootings |                 |
| Select an article to embed | VIPublic Folders/All Public Folders/Licensing KBs            |                 |
|                            | V Public Folders\All Public Folders\Personal Helpdesk\KB     |                 |
|                            | VIPublic Folders\All Public Folders\Service Tips             |                 |
|                            | VIPublic Folders\All Public Folders\Support Articles         |                 |
|                            | VIPublic Folders\All Public Folders\Team Helpdesk\KB         |                 |

To further refine the result, you can search by entering a keyword as filter. And KB articles matching that keyword(s) will be highlighted in red color. For instance, if the keyword was 'iPod' as filter, the entries matching 'iPod' are highlighted.

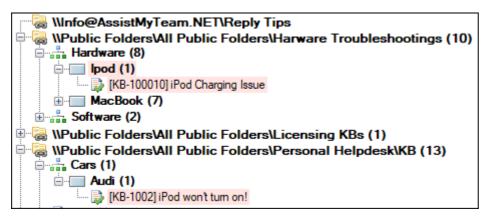

You can insert selected KB article in 2 ways to outgoing email:

#### 1) Inserting chosen KB article as PDF, MSG or XPS file attachment to the email reply

Selected KB article can be applied or inserted into the replied email in varied format. You can choose to insert as attachment in the form of a word document (\*.doc), Adobe PDF (\*.pdf), Outlook Message file MSG (\*.msg), Microsoft XPS (\*.xps) or as single file MHTML (\*.mht).

| File                                                                           | Message                                                                                                    | Insert     | Options                               | Format 1     | Text Review                                                                   | 🖓 Tell me wł         | nat you v | vant to do        |   |
|--------------------------------------------------------------------------------|----------------------------------------------------------------------------------------------------|------------|---------------------------------------|--------------|-------------------------------------------------------------------------------|----------------------|-----------|-------------------|---|
| Paste                                                                          |                                                                                                    | = + 12     | 1 ▼ A <sup>*</sup><br>Ξ ▼ €≣<br>Ξ ≹ & | A Names      | <ul> <li>Attach File *</li> <li>Attach Item *</li> <li>Signature *</li> </ul> | KB<br>Insert<br>a KB | Tags      | Office<br>Add-ins |   |
| Clipboard r                                                                    | 5 I                                                                                                    | Basic Text |                                       | Es l         | Include                                                                       | Team Knowl           |           | Add-ins           | ~ |
| =_■                                                                            | From 🔻                                                                                                    | helpdesk   | @AssistMyTe                           | eam2.onmicro | soft.com                                                                      |                      |           |                   |   |
| Send                                                                           | To                                                                                                    | Lisa.Ray@  | Duni.melbouri                         | ne.edu.au    |                                                                               |                      |           |                   |   |
|                                                                                | Subject                                                                                                    | RE: iPod   | Charging Iss                          | ue           |                                                                               |                      |           |                   |   |
|                                                                                | Attached                                                                                                    |            | KB#100010 il<br>279 KB                | Pod Charging | g lssue.pdf 🖕                                                                 |                      |           |                   |   |
| Thank ye<br>Charging                                                           | Dear Lisa Ray,<br>Thank you for contacting us. Attached is a PDF file containing a KB article (#100010 - iPod<br>Charging Issue) with a possible resolution to the issue you were experiencing.<br>Best Regards, |            |                                       |              |                                                                               |                      |           |                   |   |
| Support                                                                        | Team                                                                                                    |            |                                       |              |                                                                               |                      |           |                   |   |
| From: Lisa Ray <lisa.ray@uni.melbourne.edu.au></lisa.ray@uni.melbourne.edu.au> |                                                                                                    |            |                                       |              |                                                                               |                      |           |                   |   |
| Sent: M                                                                        | Sent: Monday, November 20, 2017 7:58 PM                                                                                                    |            |                                       |              |                                                                               |                      |           |                   |   |
|                                                                                | To: AssistMyTeam Support <helpdesk@assistmyteam2.onmicrosoft.com></helpdesk@assistmyteam2.onmicrosoft.com>                                                                                                    |            |                                       |              |                                                                               |                      |           |                   |   |
| Subject:                                                                       | iPod Chargi                                                                                                    | ng Issue   |                                       |              |                                                                               |                      |           |                   |   |

#### 2) Inserting chosen KB article as inline content to the email reply

## Team Knowledgebase

You can also embed the selected KB article directly into the body of the email reply. Any inline images and formatting are preserved in its original state in the reply also.

| File      | Message                                                                                                    | Insert      | Options                                                                                                    | Format T    | ext Review                                                                       | ♀ Tell me wh          | at you w  | ant to do         |   |
|-----------|----------------------------------------------------------------------------------------------------|-------------|----------------------------------------------------------------------------------------------------|-------------|----------------------------------------------------------------------------------|-----------------------|-----------|-------------------|---|
| Paste     |                                                                                                    | - = =       |                                                                                                    | 60          | <ul> <li>In Attach File ▼</li> <li>Attach Item ▼</li> <li>Signature ▼</li> </ul> | KB<br>Insert<br>a KB  | ►<br>Tags | Office<br>Add-ins |   |
| Clipboard | Fa l                                                                                                    | Basic Text  | r                                                                                                    |             | Include                                                                          | Team Knowl            |           | Add-ins           | ~ |
| ₹         | From 🔻                                                                                                    | bahrur@a    | assistmyteam2.                                                                                               | onmicroso   | ft.com                                                                           |                       |           |                   |   |
| Send      | То                                                                                                    | AssistMyT   | eam <support@< td=""><td>⊉assistmyte</td><td>am.com&gt;</td><td></td><td></td><td></td><td></td></support@<> | ⊉assistmyte | am.com>                                                                          |                       |           |                   |   |
| Send      | Subject                                                                                                    | RE: iPod    | Charging Issue                                                                                               |             |                                                                                  |                       |           |                   |   |
|           | Attached Terms of Support.pdf<br>139 KB                                                                                                    |             |                                                                                                    |             |                                                                                  |                       |           |                   |   |
| þear A    | ssistMyTeam,                                                                                                    |             |                                                                                                    |             |                                                                                  |                       |           |                   |   |
|           | you for conta<br><b>ing Issue)</b> er                                                                                                    | -           |                                                                                                    | possible s  | solution with the H                                                              | KB article <b>(#1</b> | 00010     | - iPod            |   |
| Make      | sure the Ho                                                                                                    | ld switch   | is off                                                                                                    |             |                                                                                  |                       |           |                   |   |
| 1.        |                                                                                                    | 2           |                                                                                                    |             | ated on the top o<br>range patch.                                                | r the bottom o        | of iPod.  |                   |   |
| 2.        | When it's in the on position, you'll see an orange patch.<br>2. To turn the hold switch off, slide it until you no longer see the orange patch. |             |                                                                                                    |             |                                                                                  |                       |           |                   |   |
| З.        | Press any b                                                                                                    |             |                                                                                                    |             | 0                                                                                | 5.                    |           |                   |   |
| Make      | sure the ba                                                                                                    | ttery is cl | harged                                                                                                    |             |                                                                                  |                       |           |                   | Ŧ |

Optionally, you can choose if to send the reply containing the inserted KB article directly to the recipient or display the inspector compose window, so that you can add further information such as attachments or tweak the content.

|                     | Single File MHT           |                          | [ | <b>T</b> | Insert<br>Cancel |
|---------------------|---------------------------|--------------------------|---|----------|------------------|
| Send reply directly | Note that no compose insp | ector will be displayed! | I |          |                  |

Lastly, you can customize the reply template headers that are used in the email reply from **Outlook > Team KB toolbar > My Options > Reply Templates**.

| Select a template to customize                                | 🚰 🛃   👗 🛍   🤊 🍽   🎫 🚍 🚍 🖽 🛱 🛱   — 🖓 🥵 🎒                                              |
|---------------------------------------------------------------|--------------------------------------------------------------------------------------|
| Reply Email with a KB as file attachment $\qquad \qquad \lor$ |                                                                                      |
|                                                               | B I U Font Arial - Size 1 (8 pt) - A Black                                           |
| Available Variables (Press 'Ctrl + C'to copy)                 | Dear KB_SENDER_NAME,                                                                 |
| Placeholder Variables                                         |                                                                                      |
| KB_ID                                                         | Thank you for contacting us. Attached is a PDF file containing a KB article          |
| KB_SENDER_NAME                                                | (#KB_ID - KB_SUBJECT) with a possible resolution to the issue you were experiencing. |
| KB_SENDER_EMAIL                                               | experiencing.                                                                        |
| KB_SUBJECT                                                    | Best Regards,                                                                        |
| KB EMAIL SUBJECT                                              | Support Team                                                                         |

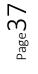

## Team Knowledgebase

### 11. Send a KB Article to an Outlook contact

To send a KB article to an Outlook contact (address book), click '**Reply with a KB**' button on the Team KB toolbar in Outlook, and from the selection box, choose the appropriate KB article to send an email with the chosen KB article.

|                          | ء ج           |      |                               |                     | Cont                         | acts - Public Fo | lders - Outlo                | ok               |            |                     |
|--------------------------|---------------|------|-------------------------------|---------------------|------------------------------|------------------|------------------------------|------------------|------------|---------------------|
| File                     | Ho            | me   | Send / Receive                | Folder              | View                         | ♀ Tell me wha    | t you want to                | do               |            |                     |
| KB<br>Reply<br>with a KE | Navig<br>3 To | Jate | New Co<br>New Iter<br>Contact | ntact Group<br>ms ∗ | X<br>Delete                  | Email            | <b>S</b><br>Change<br>View ▼ | Actions          | Share      | H Ca<br>► Fo<br>Pri |
| Team Knu                 | vledge        | base | New                           |                     | Delete                       | Communicate      | Current View                 |                  |            | · ·                 |
| >                        | ٦.            |      |                               |                     |                              |                  | Search C                     | ontacts          |            |                     |
|                          | 00            | 1D   | FULL NAME                     |                     | EMAIL                        |                  | BUSINESS                     | PHONE            | ACCOUN     | T                   |
|                          |               | 26   | Abdullah Yusuf                |                     | syusuf@jeraisy.com           |                  | (+966-11)                    | 419 80           | Jeraisy C  | ompu                |
|                          | 2=            | 25   | Ripple, Stacy                 |                     | sripple@mt.gov               |                  | (406) 495-                   | (406) 495-5327   |            | a Stat              |
|                          | 8≡            | 24   | Leonardo Ariel San Martin     |                     | LSANMARTIN@reich.cl          |                  | +(562) 271                   | +(562) 2714 7769 |            |                     |
|                          | 8≡            | 23   | Dr. Bamcha Rahman DDSF Jr.    |                     | dsdsfds@ds.com               |                  | 343545646                    | 546              | Google Inc |                     |
|                          | 8≡            | 22   | Julian Assange                |                     | julian.assange@wikileaks.com |                  | com 43254543                 |                  | Google Inc |                     |
| $\rangle$                | 8≡            | 21   | John Howard                   |                     | john.h@as                    | ustramali.com    | 23434343                     |                  | Microso    | ft Inc              |

Before finalizing on a KB article for insertion from the selection box, you can preview the content of the article by checking 'Preview Article' option (located just below the 'Search' button). And the preview will be available at the right side.

| 🔛 Choose a KB                                                                                                    | — 🗆 X                                                                                                    |
|----------------------------------------------------------------------------------------------------|----------------------------------------------------------------------------------------------------|
| KB Folder 10 KB Folders Chosen<br>Filter MacBook<br>Select an item to insert: (Found : 8 - Highlighted in red)                                                                                                    | <ul> <li>✓ Search</li> <li>✓ Preview Article</li> <li>□ □</li> </ul>                                                                                                    |
| \\Info@AssistMyTeam.NET\ReplyTips \\Public Folders\All Public Folders\Harware Troub Independent of the second second | I wanted to upgrade my MacBook<br>memory. Can you please guide me<br>through the process?                                                                                                    |
| [KB-100011] Useful keyboard and trackpad tips and sh         [KB-100012] Apple Portables: How to disconnect the N         [KB-100013] MacBook Pro: How to install memory         [KB-100014] How to use Remote Disc to share DVDs (         [KB-100015] How to Use non-standard discs in optical         [KB-100016] Where can I find the external ports in Max         [KB-100018] MacBook Pro: How to remove or install th         Image: Software (2)         [KB-100017] How to install applications using the MacI         [KB-100019] Useful keyboard and trackpad tips and sh         [KB-100019] Useful keyboard and trackpad tips and sh         [KB-100019] Useful keyboard and trackpad tips and sh         [KB-100019] Useful keyboard and trackpad tips and sh         [KB-100016] Office 2016 (1)                                                                                                    | Resolution:<br>Your MacBook Pro computer has two memory slots that<br>you access by removing the memory door in the battery<br>bay. Your MacBook Pro comes with at least 512<br>megabytes (MB) of 667 MHz Double Data Rate (DDR2)<br>Synchronous Dynamic Random-Access Memory (SDRAM)<br>installed. It may have more memory preinstalled,<br>depending on the configuration you chose when you<br>bought the computer.<br>Both memory slots can accept an SDRAM module that<br>meets the following specifications: |
| Insert selected KB as<br>Word DOC<br>Adobe PDF<br>Adobe PDF<br>Microsoft XPS<br>MSG file                                                                                                    | Cancel                                                                                                    |
| Send reply directly                                                                                                    |                                                                                                    |

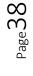

## Team Knowledgebase

And when you visually confirm your choice, click 'Insert'. And this will create a new email having the same subject as that of the chosen KB article and the email content/body will use the 'Reply Template' where the placeholder variables are substituted with information from the chosen KB article.

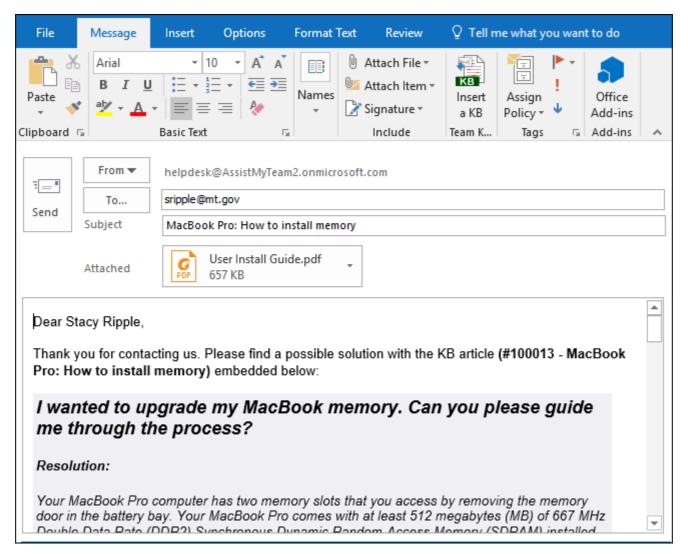

If there are any attachments in the chosen KB article, they too will be copied/attached to the outgoing email.

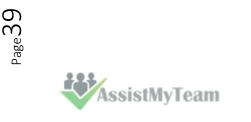

## Team Knowledgebase

### **12.** Navigate to the KB Folders

Your Administrator would surely have chosen and configured few or many Exchange KB Folders where KB articles are stored. And if these folders are shared with adequate permission levels to view the contents (at the very least), you can navigate quickly to any of these chosen KB folders from your Outlook in a single click, without searching for it in the hierarchies of folders.

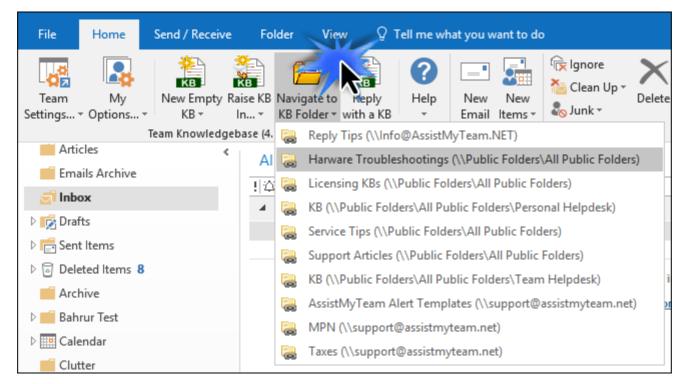

Further, if you had installed the Team KB Admin add-in, you will find a special button '**Ensure IDs**' in the KB toolbar in each of the chosen KB folder. You can use this button to process any emails or items that still have not got a unique ID.

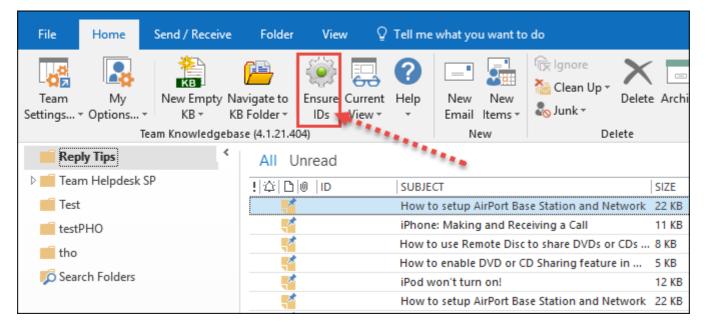

Click start to process items in the current KB folder that still have not got a unique ID.

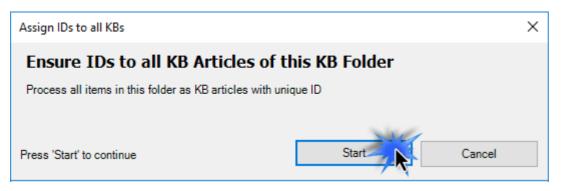

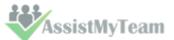

# Team Knowledgebase

And the outcome is the assignment of IDs to any KB articles without it.

| All U    | Jnread |                                                      | S     |
|----------|--------|------------------------------------------------------|-------|
| 10日      | 0 ID   | SUBJECT                                              | SIZE  |
|          | 100021 | How to enable DVD or CD Sharing feature in MacBook   | 5 KB  |
|          | 100022 | How to Use non-standard discs in optical drives      | 9 KB  |
|          | 100023 | How to use Remote Disc to share DVDs or CDs on a Mac | 8 KB  |
|          | 100024 | MacBook Pro: How to install memory                   | 15 KB |
|          | 100025 | MacBook Pro: How to remove or install the battery    | 5 KB  |
|          | 100026 | Useful keyboard and trackpad tips and shortcuts      | 9 KB  |
|          | 100027 | How to use Remote Disc to share DVDs or CDs on a Mac | 8 KB  |
|          | 100028 | Troubleshooting the MacBook Air SuperDrive           | 5 KB  |
|          | 100029 | How to setup AirPort Base Station and Network        | 22 KB |
| <b>-</b> | 100030 | How to setup AirPort Base Station and Network        | 22 KB |
|          | 100031 | iPod won't turn on!                                  | 12 KB |
|          | 100032 | How to use Remote Disc to share DVDs or CDs on a Mac | 8 KB  |
|          | 100033 | Apple Portables: How to disconnect the MagSafe pow   | 5 KB  |
|          | 100034 | How to enable DVD or CD Sharing feature in MacBook   | 5 KB  |
|          | 100035 | Where can I find the external ports in MacBook Air?  | 10 KB |
|          | 100036 | iPhone: Making and Receiving a Call                  | 12 KB |
|          | 100037 | Useful keyboard and trackpad tips and shortcuts      | 9 KB  |
| -        | 100038 | How to Use non-standard discs in optical drives      | 9 KB  |

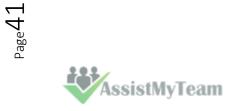

# Team Knowledgebase

### 13. Arranging and viewing KB articles in Folders

Once you are in any of the KB folder, you can use one of the pre-defined Outlook views (specifically designed for KB articles) under 'Current View' menu to organize and group articles by ID, categories and types, author and status etc.

| File Home Send / Receive                | Folder View Q Tell me what you want to do                                                                                                    |                             |
|-----------------------------------------|----------------------------------------------------------------------------------------------------|-----------------------------|
| Team My<br>Settings + Options + KB + KE | Image: Product of the second system       Image: Product of the second system       Image: Product of the sec | Archive Post Reply<br>Reply |
| Team Knowledgeba                        | e (4.1.21.404) KB Articles ID Delete                                                                                                    |                             |
| All Public Folders                      | All Unread 🗸 Categories and Types                                                                                                    | Search H                    |
| AMO                                     | !(☆) [1] [0]  1] Authors (0)                                                                                                    | CATEGORY TYPE               |
| Archive Cases                           | Category: Ha     KB Articles Status                                                                                                    |                             |
| AUTOTPS                                 | ▲ Type: Ipod Compact                                                                                                    |                             |
| EPO                                     | 📑 🕅 10 Single H                                                                                                    | Hardware Ipod               |
| Harware Troubleshootings                | <ul> <li>Type: Macl Preview</li> </ul>                                                                                                    |                             |
| Licensing KBs 1                         | 📫 100011 Useful keyboard and trackpad tips and shortcuts                                                                                                    | Hardware MacBook            |
| Personal Helpdesk                       | 📫 100012 Apple Portables: How to disconnect the MagSaf H                                                                                                    | Hardware MacBook            |
| RR                                      | 📲 🗓 100013 MacBook Pro: How to install memory H                                                                                                    | Hardware MacBook            |
|                                         | 100014 How to use Remote Disc to share DVDs or CDs o H                                                                                                    | Hardware MacBook            |
| Service Tips                            |                                                                                                    | Hardware MacBook            |
| Support Articles                        | 100016 Where can I find the external ports in MacBook H                                                                                                    |                             |
| Support Requests                        | 100018 MacBook Pro: How to remove or install the battery H                                                                                                    | Hardware MacBook            |
| 🔺 🛑 Team CRM                            | <ul> <li>Category: Software: 2 item(s)</li> </ul>                                                                                                    |                             |
| Accounts                                | <ul> <li>Type: iOS: 2 item(s)</li> </ul>                                                                                                    |                             |
|                                         | 📫 100017 How to install applications using the MacBook A S                                                                                                    | Software iOS                |
| Contacts                                | 📫 100019 Useful keyboard and trackpad tips and shortcuts                                                                                                    | Software iOS                |

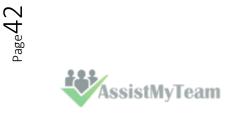

### Team Knowledgebase

### 14. Uninstalling Team KB Admin and User add-ins

To uninstall the Team KB Admin and User Add-in tools from your computer, follow the steps outlined below:

**Step 1**: Go to '**Control Panel > Programs and Features**'. Scroll down to select 'Team Knowledgebase' (Admin or User) and click 'Uninstall' as illustrated below:

| Programs and Features                                                                     |                                                     |                                         |  |
|-------------------------------------------------------------------------------------------|-----------------------------------------------------|-----------------------------------------|--|
| $\leftarrow$ $\rightarrow$ $\checkmark$ $\bigstar$ $\boxed{f o}$ $\diamond$ Control $f o$ | Panel > All Control Panel Items > Programs and Feat | ures                                    |  |
| Control Panel Home                                                                        | Uninstall or change a program                       |                                         |  |
| View installed updates                                                                    | To uninstall a program, select it from the list and | d then click Uninstall, Change, or Repa |  |
| Turn Windows features on or                                                               |                                                     |                                         |  |
| off                                                                                       | Organize 🕶 Uninstall Change Repair                  |                                         |  |
|                                                                                           | Name                                                | Publisher                               |  |
|                                                                                           | 📑 SQL Server Browser for SQL Server 2012            | Microsoft Corporation                   |  |
|                                                                                           | 💡 Team KnowledgeBase Admin (x86)                    | AssistMyTeam                            |  |
|                                                                                           | 😋 TeamViewer 8                                      | TeamViewer                              |  |
|                                                                                           | 📧 Visual Studio 2010 Prerequisites - English        | Microsoft Corporation                   |  |
|                                                                                           | 📧 Visual Studio 2012 x64 Redistributables           | AVG Technologies                        |  |
|                                                                                           | 📧 Visual Studio 2012 x86 Redistributables           | AVG Technologies CZ, s.r.o.             |  |
| Programs and Features                                                                     |                                                     |                                         |  |
| ← → Y ↑ 🖸 > Control i                                                                     | Panel > All Control Panel Items > Programs and Feat | ures                                    |  |
| Control Panel Home                                                                        | Uninstall or change a program                       |                                         |  |
| View installed updates                                                                    | To uninstall a program, select it from the list and | then click Uninstall, Change, or Repa   |  |
| Turn Windows features on or                                                               |                                                     |                                         |  |
| off                                                                                       | Organize 🕶 Uninstall Change Repair                  |                                         |  |
|                                                                                           | Name 🦻 ົ                                            | Publisher                               |  |
|                                                                                           | 📑 SQL Server Browser for SQL Server 2012            | Microsoft Corporation                   |  |
|                                                                                           | 🕎 Team KnowledgeBase User (x86)                     | AssistMyTeam                            |  |
|                                                                                           | 🔄 TeamViewer 8                                      | TeamViewer                              |  |
|                                                                                           | 📧 Visual Studio 2010 Prerequisites - English        | Microsoft Corporation                   |  |

Step 2: A dialog confirmation follows asking for confirmation. Click Yes.

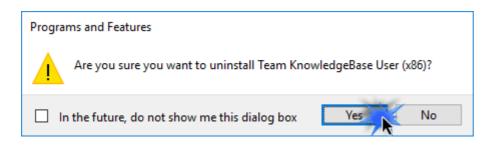

**Step 3:** The Team KB setup will now start the un-installation process. Make sure that Microsoft Outlook is not running (even under the task manager).

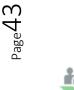

## Team Knowledgebase

### **15. Important links**

#### Team Knowledgebase for Outlook - Homepage

Go to the official website of Team Knowledgebase for Outlook.

#### Video Tutorial clips

Watch video tutorials that teach you how to install, configure and work with Team Knowledgebase.

#### **Purchase License**

Purchase an enterprise team license for Team Knowledgebase for Outlook.

#### **Support Maintenance contract**

At AssistMyTeam, we're committed to give you the best support for all the products that we offer and more! The AssistMyteam Support Contract helps you use our products more efficiently and work out any issues that you encounter during the course of their use.

#### Submit an online support ticket

Use this web form to create a ticket with AssistMyTeam Technical Support.

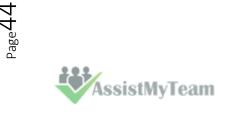